# **Alienware AW2521H monitor Uputstvo za korišćenje**

**Model: AW2521H Regulatorni model: AW2521Hb**

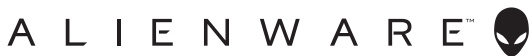

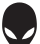

## **Napomene, mere opreza i upozorenja**

- **NAPOMENA: NAPOMENA označava važne informacije koje vam pomažu da na bolji način iskoristite svoj računar.**
- **OPREZ: OPREZ označava potencijalno oštećenje hardvera ili gubitak podataka ukoliko se uputstva ne prate.**
- **UPOZORENJE: UPOZORENJE označava mogućnost za oštećenje imovine, telesnu povredu ili smrt.**

**© 2020-2021 Dell Inc. ili njenih podružnica. Sva prava zadržana.** Dell, EMC i drugi zaštitni znaci su zaštitni znaci kompanije Dell Inc. ili njenih filijala. Drugi zaštitni znaci su vlasništvo odgovarajućih vlasnika.

2021 - 03 Rev. A02

# **Sadržaj**

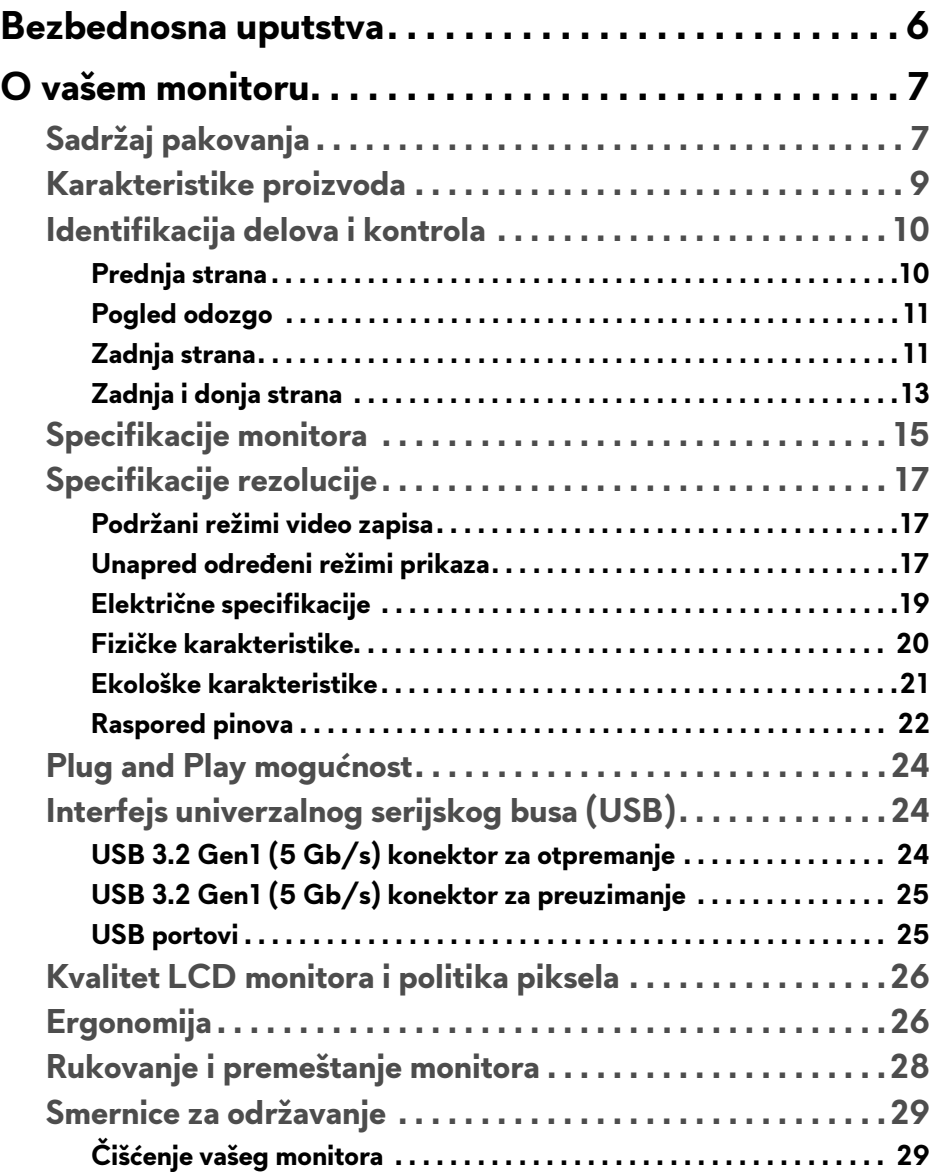

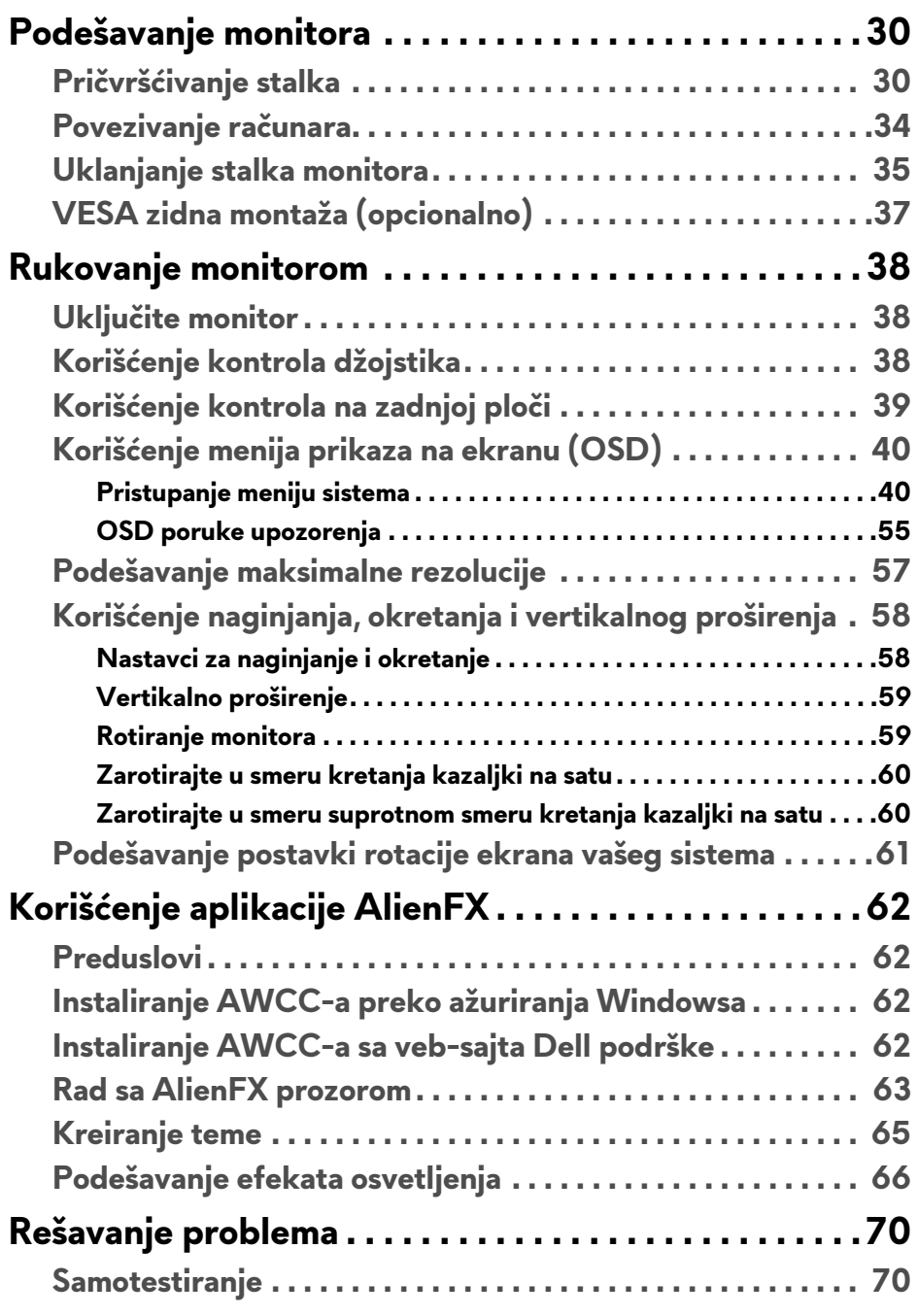

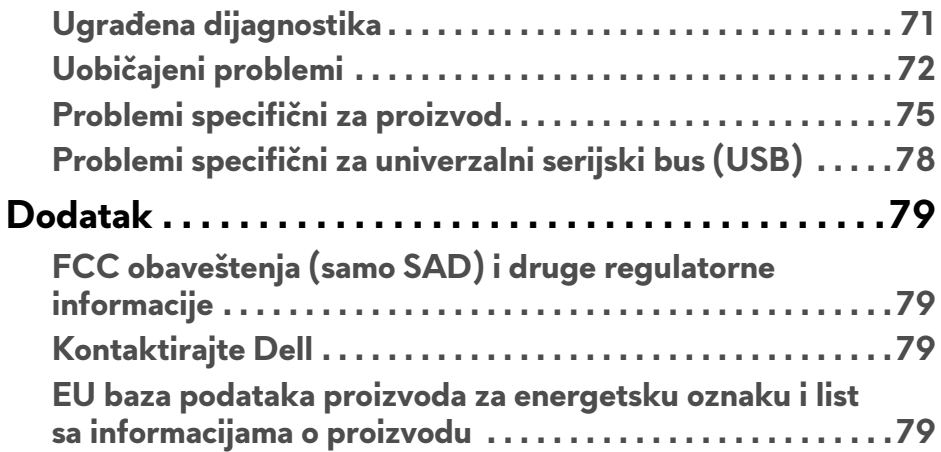

## <span id="page-5-0"></span>**Bezbednosna uputstva**

- **OPREZ: Korišćenje komandi, podešavanja ili procedura koje nisu navedene u dokumentaciji može dovesti do izloženosti strujnom udaru, električnim opasnostima i/ili mehaničkim opasnostima.**
	- Postavite monitor na čvrstu površinu i pažljivo rukujte njime. Ekran je lomljiv i može da se ošteti ako se ispusti ili naglo udari.
	- Uvek proverite da li električne specifikacije monitora odgovaraju napajanju naizmeničnom strujom u vašoj oblasti.
	- Čuvajte monitor na sobnoj temperaturi. Preterana hladnoća ili visoke temperature mogu negativno da utiču na tečni kristal ekrana.
	- Ne izlažite monitor jakim vibracijama ili jakim udarima. Na primer, ne stavljajte monitor u prtljažnik automobila.
	- Isključite monitor iz struje ako neće biti korišćen u dužem periodu.
	- Da biste izbegli električni udar, ne pokušavajte da uklanjate bilo kakav poklopac ili da dodirujete nešto unutar monitora.

# <span id="page-6-0"></span>**O vašem monitoru**

## <span id="page-6-1"></span>**Sadržaj pakovanja**

Vaš monitor se isporučuje sa komponentama prikazanim u nastavku. Ako bilo koja komponenta nedostaje, kontaktirajte Dell tehničku podršku. Za više informacija pogledajte **[Kontaktirajte Dell](#page-78-4)**.

**NAPOMENA: Neke komponente mogu biti opcionalne i možda se ne isporučuju uz vaš monitor. Neke funkcije ili mediji možda neće biti dostupni u određenim zemljama.**

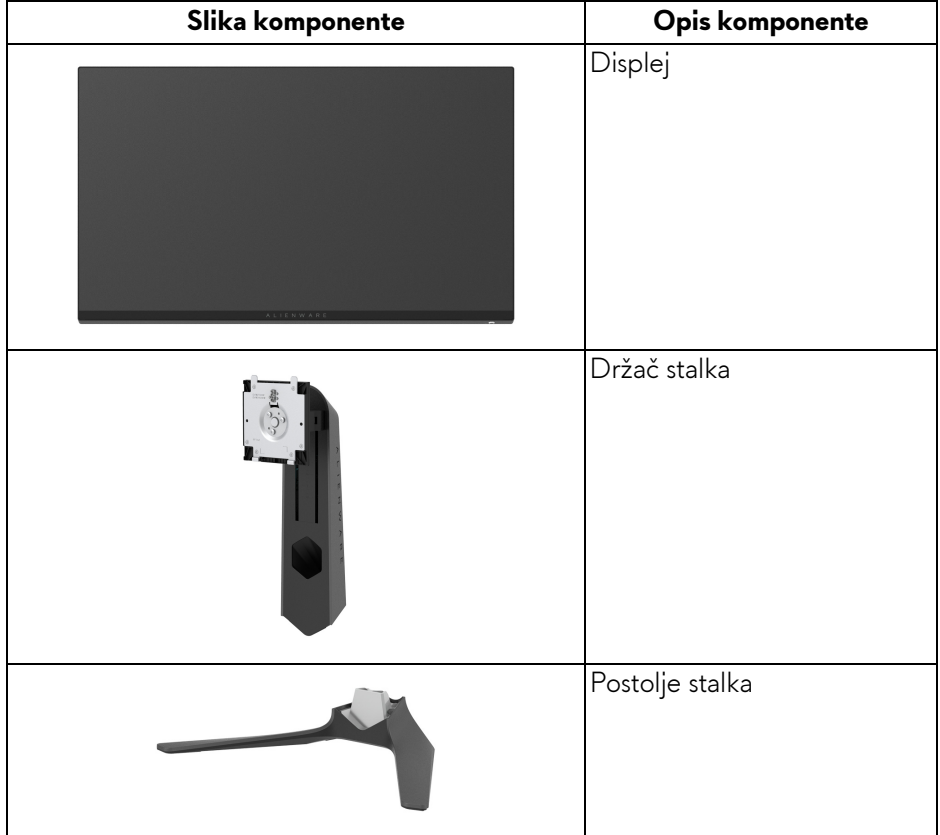

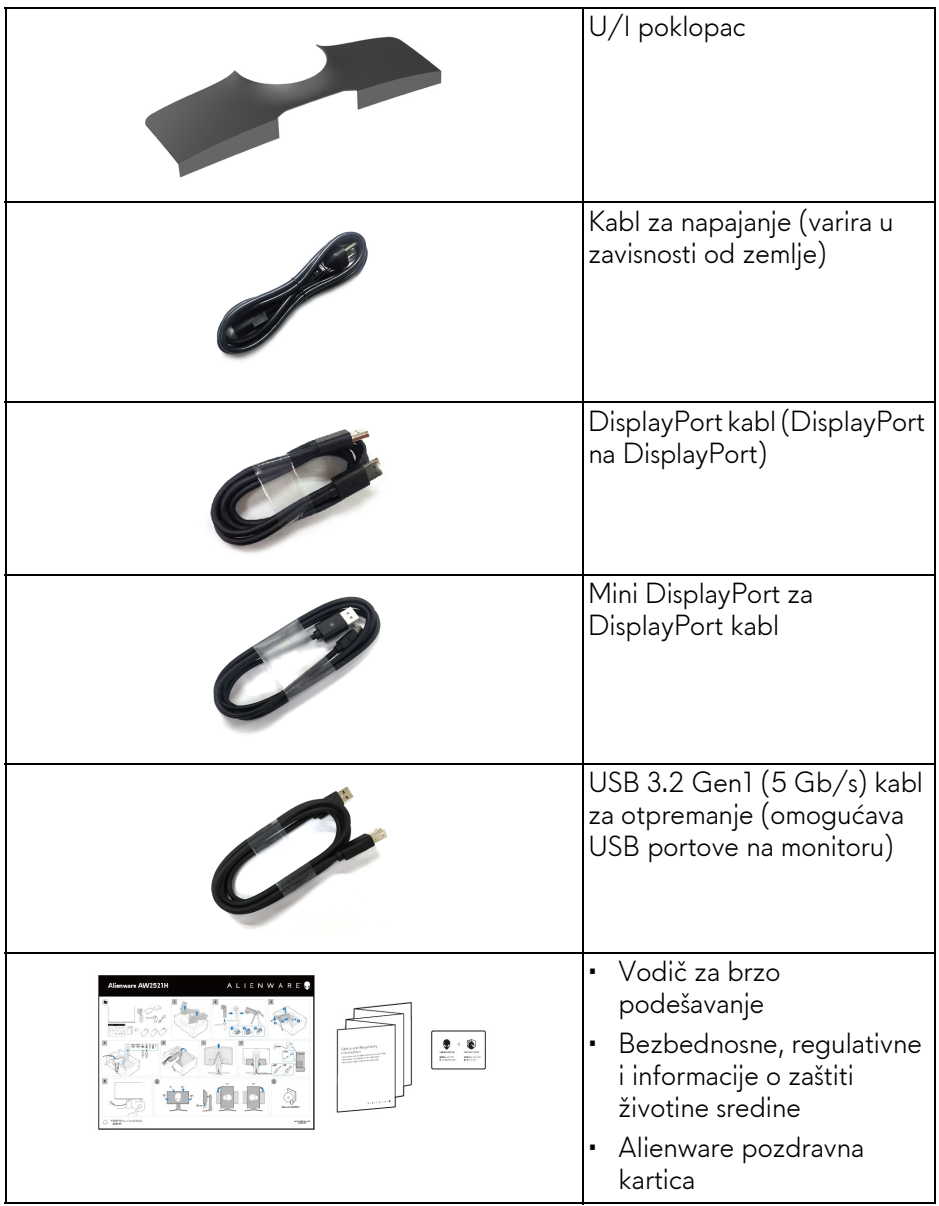

## <span id="page-8-0"></span>**Karakteristike proizvoda**

**Alienware AW2521H** monitor karakteriše tehnologija aktivne matrice, tankoslojnih tranzistora (TFT), displeja sa tečnim kristalima (LCD) i LED pozadinskog osvetljenja. Funkcije monitora uključuju:

- Oblast prikaza od 62,23 cm (24,5 inča) (po dijagonali). Rezolucija: Do 1920 x 1080 kroz DisplayPort i HDMI, sa podrškom preko celog ekrana ili manjim rezolucijama, podržava veliku brzinu osvežavanja od 360 Hz.
- NVIDIA® G-SYNC® za doživljaj lagane igre bez prekida.
- Podržava izuzetno veliku brzinu osvežavanja od 360 Hz i kratkim vremenom odziva sivog na sivom od 1 ms u režimu **Extreme (Ekstremni)**\*.
- AW2521H podržava HDR10.
- Opseg boja od 99% sRGB sa prosečnom ΔE2000 < 1,5.
- Mogućnosti podešavanja koje obuhvataju naginjanje, zakretanje, okretanje i podešavanje visine.
- Prenosivi stalak i oznaka Udruženja za standarde video elektronike (VESA™) montažni otvori od 100 mm za fleksibilna rešenja montaže.
- Digitalno povezivanje preko 1 DisplayPort porta i 2 HDMI porta.
- Opremlien sa: 1 SuperSpeed USB 5 Gb/s (USB 3.2 Gen1) tip B port za otpremanje, 1 SuperSpeed USB 5 Gb/s (USB 3.2 Gen1) tip A port za preuzimanje i punjenje i 3 SuperSpeed USB 5 Gb/s (USB 3.2 Gen1) tip A port za preuzimanje.
- Plug and play mogućnost ukoliko je podržava vaš sistem.
- Prilagođavanja prikaza na ekranu (OSD) za jednostavnost podešavanja i optimizaciju ekrana.
- AW2521H podržava revolucionarni NVIDIA® Reflex Latency Analyzer (NVIDIA® Reflex analizator latencije), što kompetitivnim gejmerima po prvi put pruža precizno merenje latentnosti sistema.
- AW2521H nudi nekoliko unapred određenih režima uključujući G-SYNC Esports, FPS (Pucačka igra iz prvog lica), MOBA/RTS (Strategija u realnom vremenu), RPG (Igre uloga), SPORTS (Trke), kao i tri prilagodljiva režima igre za prioritete korisnika. Pored toga, ključne poboljšane igračke opcije, kao što su Timer (Tajmer), Frame Rate (Brzina smenjivanja kadrova) i Display Alignment (Poravnjanje ekrana) su obezbeđene radi poboljšanja performansi igrača i da bi pružile najbolje prednosti u igri.
- < 0,5 W u režim pripravnosti.
- Optimizuje prijatnost za oči pomoću ekrana bez treperenja.

#### **UPOZORENJE: Mogući dugotrajni efekti emisije plavog svetla sa monitora mogu da izazovu oštećenje očiju, uključujući zamor očiju, digitalno naprezanje očiju i tako dalje. Funkcija ComfortView je dizajnirana da smanji količinu plavog svetla emitovanog sa monitora da bi optimizovala prijatnost za oči.**

\* Vreme odziva sivo na sivom od 1 ms se može postići u režimu **Extreme (Ekstremni)** da bi se smanjilo vidljivo zamagljenje pokreta i povećala odzivnost slike. Međutim, to može da uvede manje i primetne vizuelne artefakte na slici. Pošto su sva podešavanja sistema i potrebe gejmera različiti, Alienware preporučuje da korisnici eksperimentišu sa različitim režimima kako bi pronašli podešavanje koje im odgovara.

## <span id="page-9-0"></span>**Identifikacija delova i kontrola**

#### <span id="page-9-1"></span>**Prednja strana**

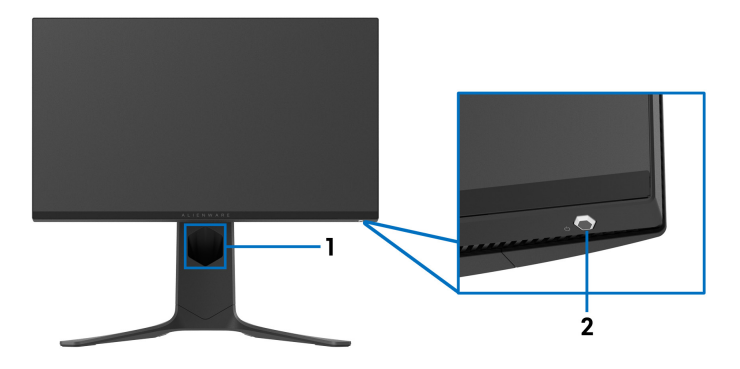

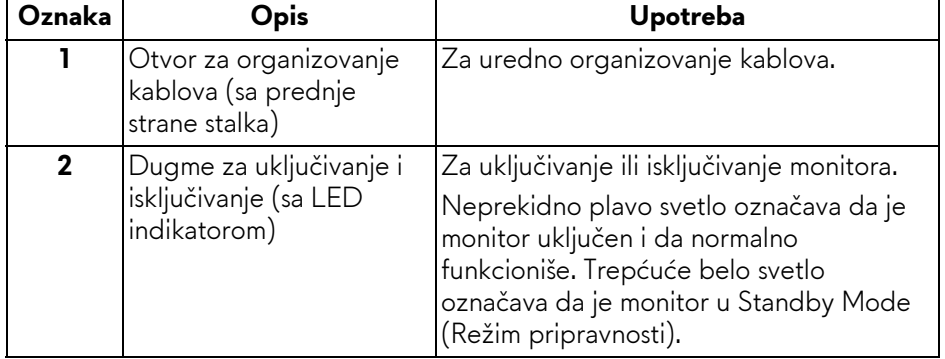

#### <span id="page-10-0"></span>**Pogled odozgo**

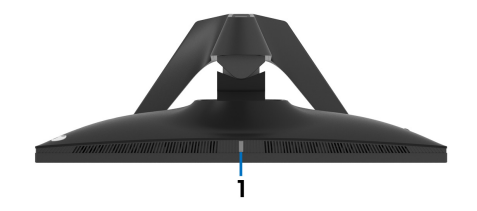

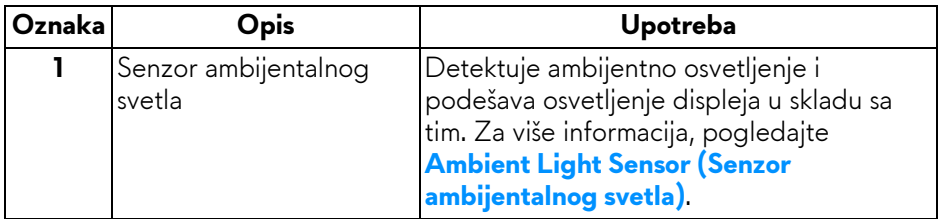

#### <span id="page-10-1"></span>**Zadnja strana**

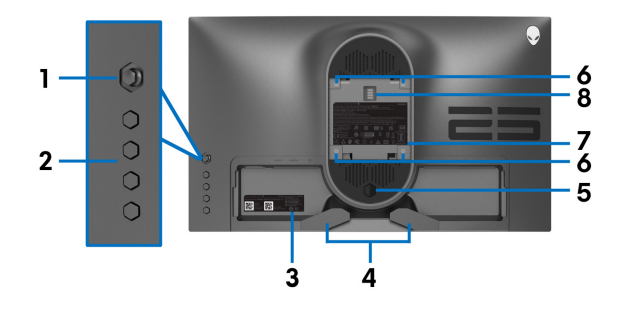

#### **Zadnja strana bez stalka monitora**

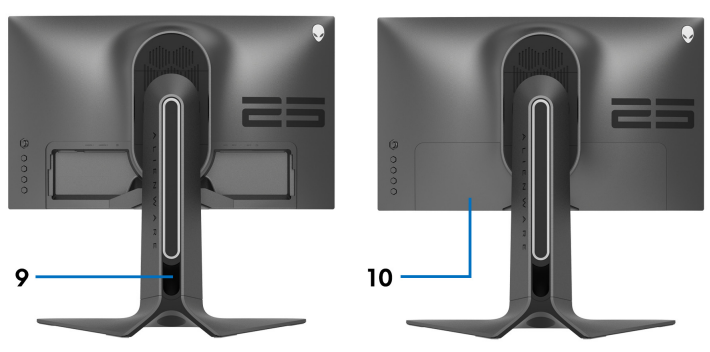

#### **Zadnja strana sa stalkom monitora**

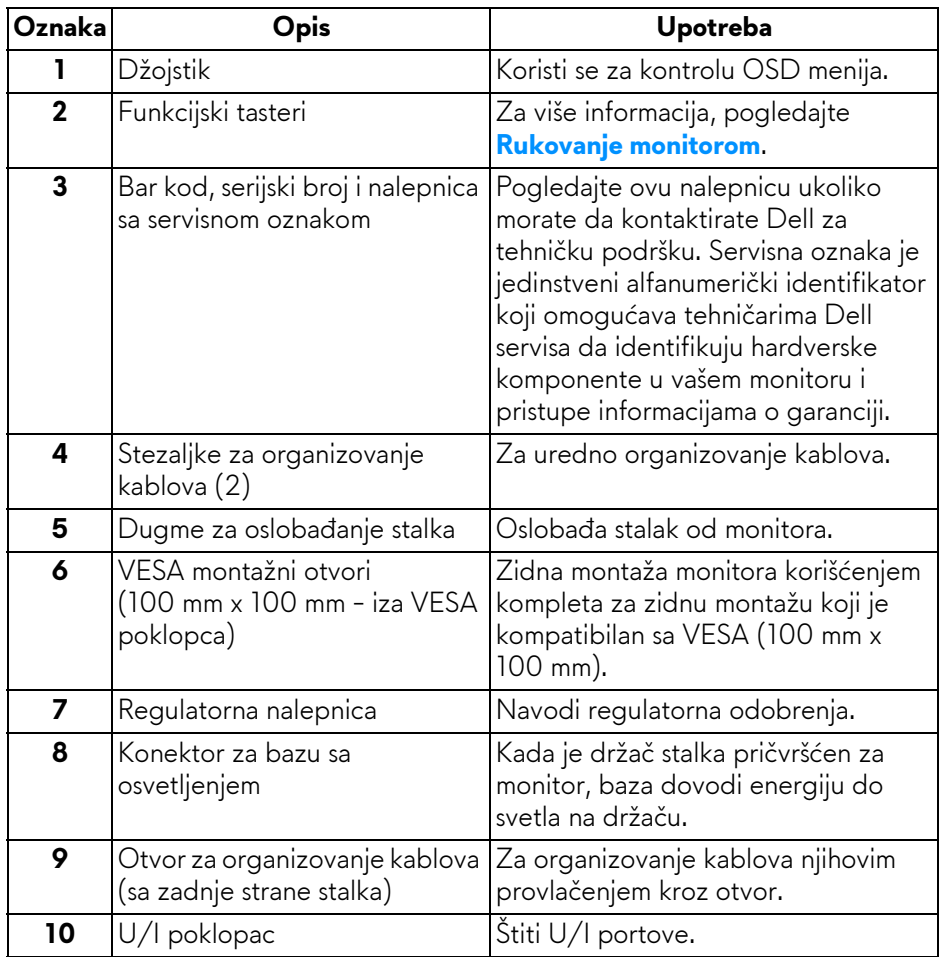

#### <span id="page-12-0"></span>**Zadnja i donja strana**

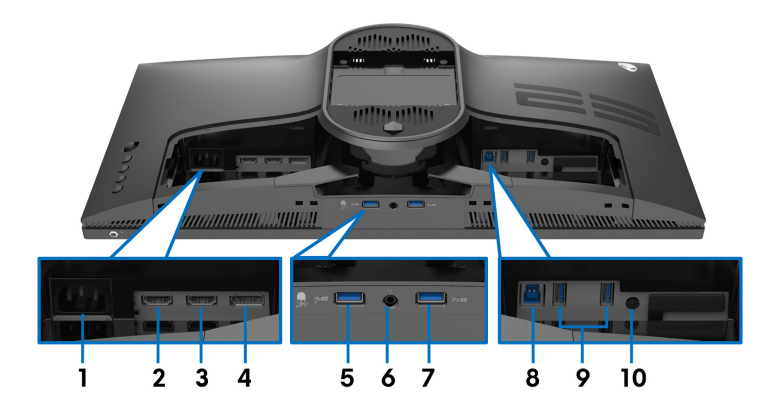

#### **Zadnja i donja strana bez stalka monitora**

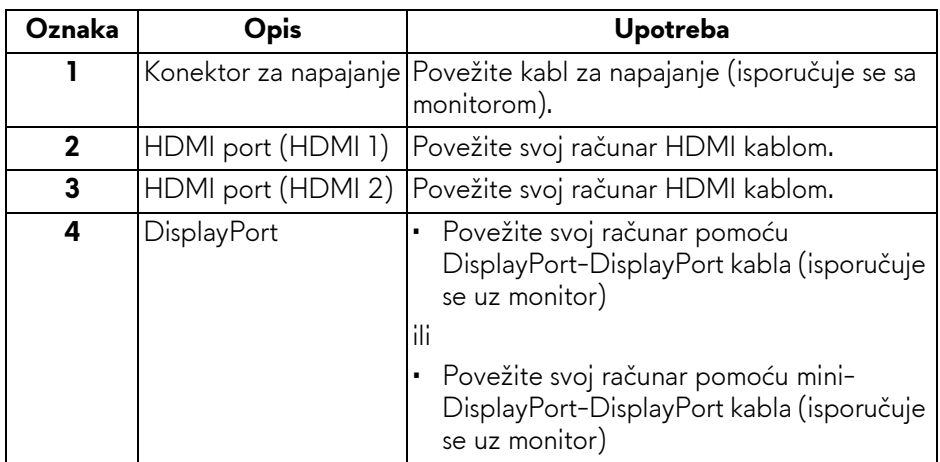

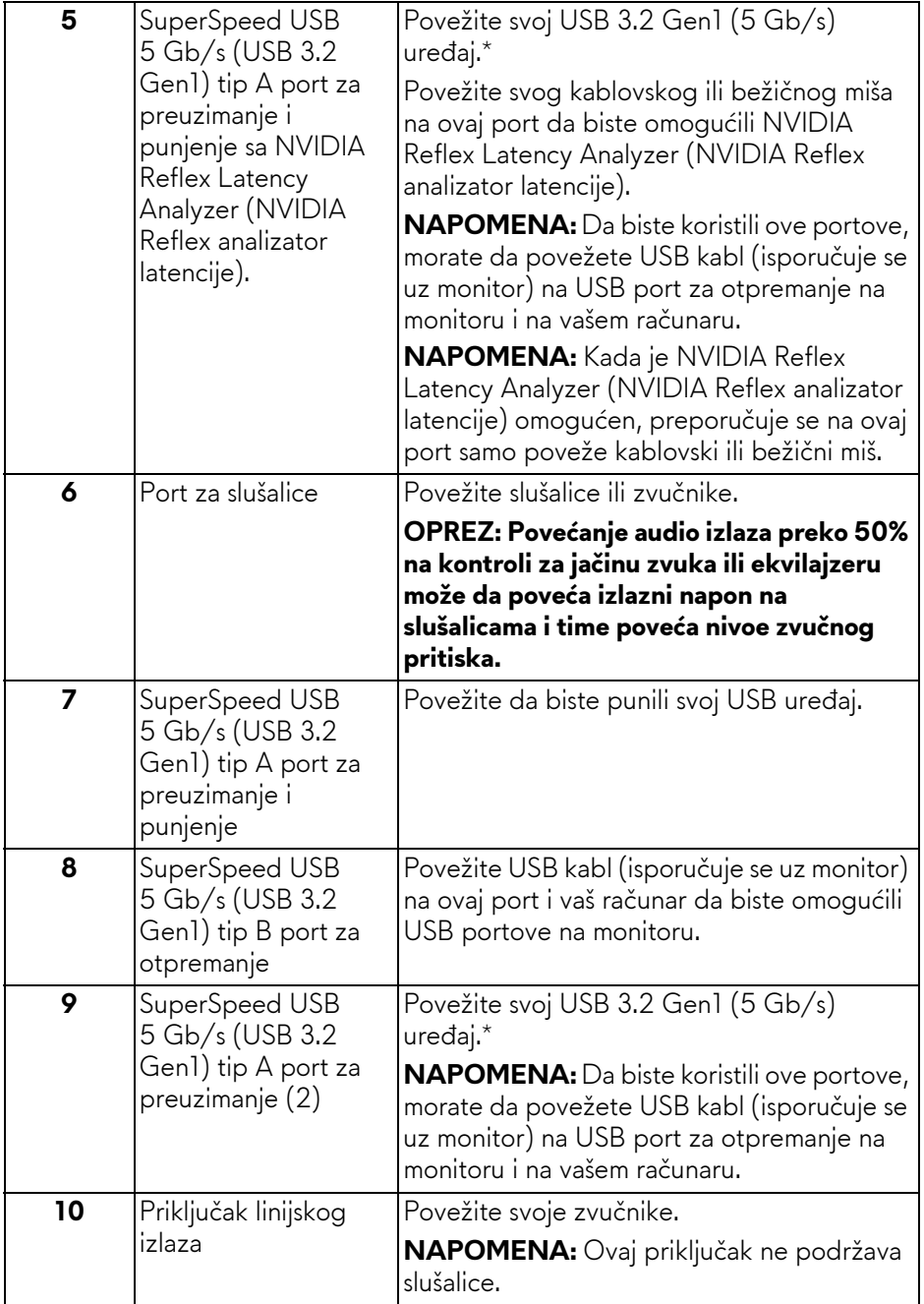

\*Da biste izbegli smetnje signala kada je bežični USB uređaj povezan na USB port za preuzimanje, ne preporučuje se da povezujete bilo koji drugi USB uređaj na susedni port.

## <span id="page-14-0"></span>**Specifikacije monitora**

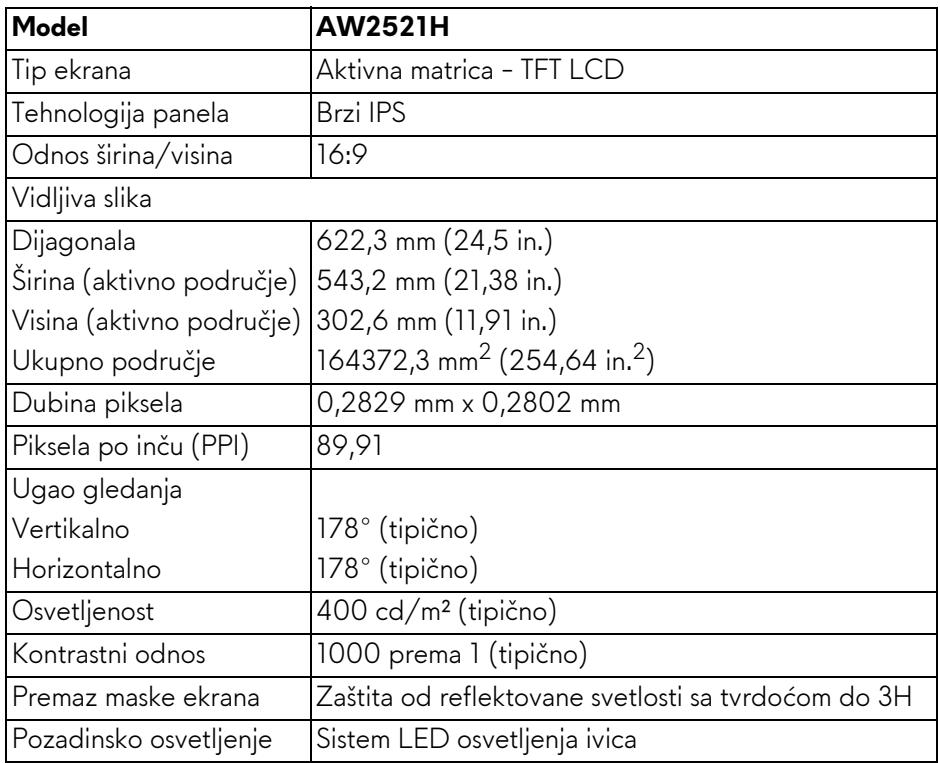

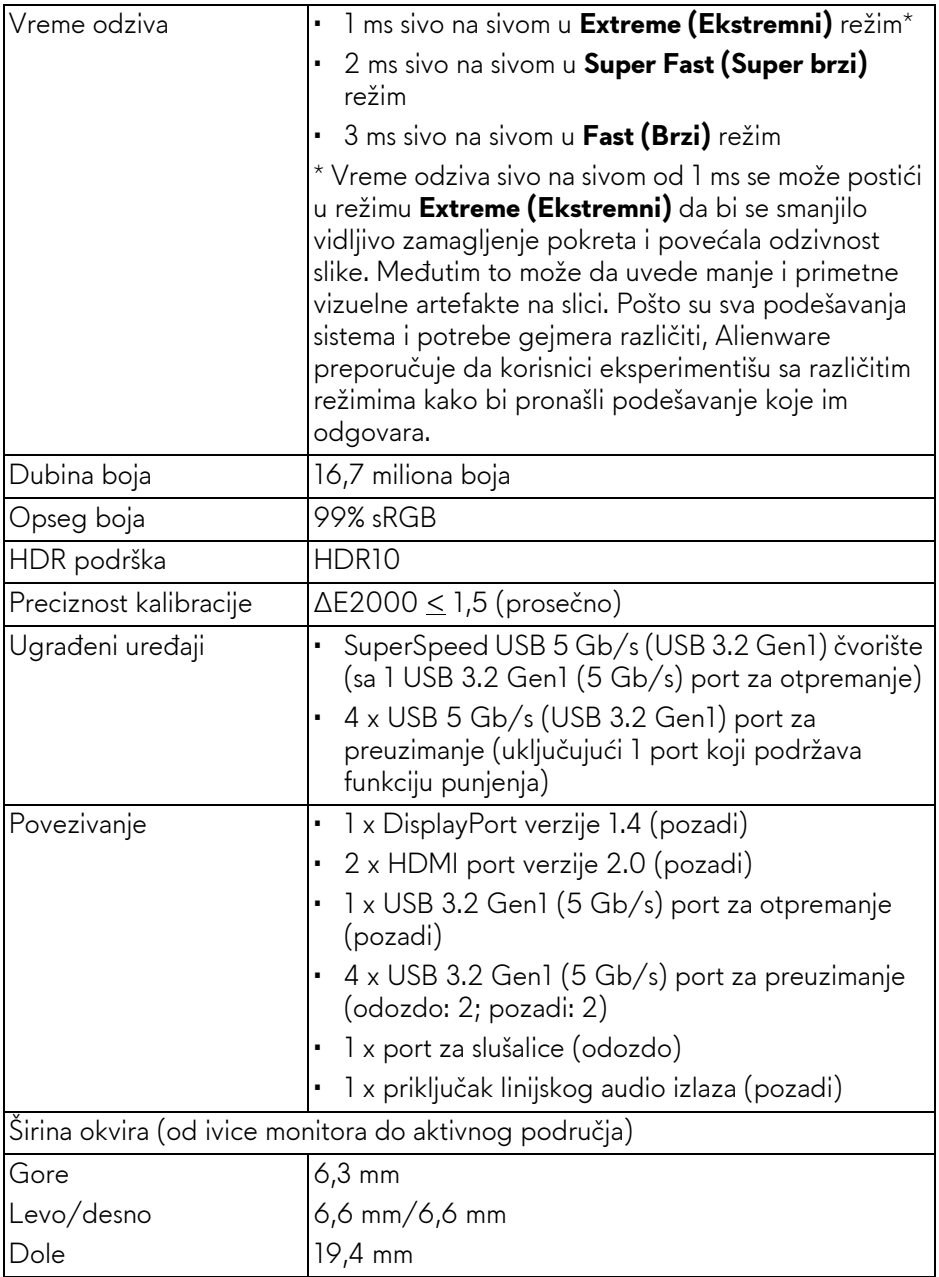

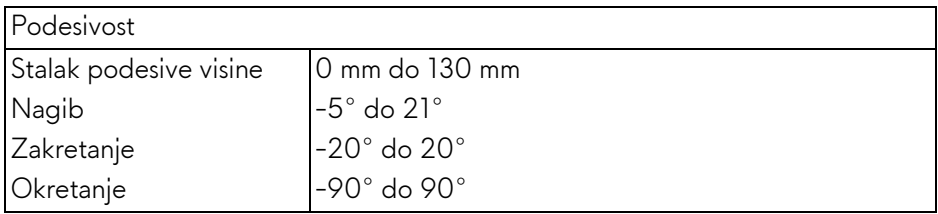

## <span id="page-16-0"></span>**Specifikacije rezolucije**

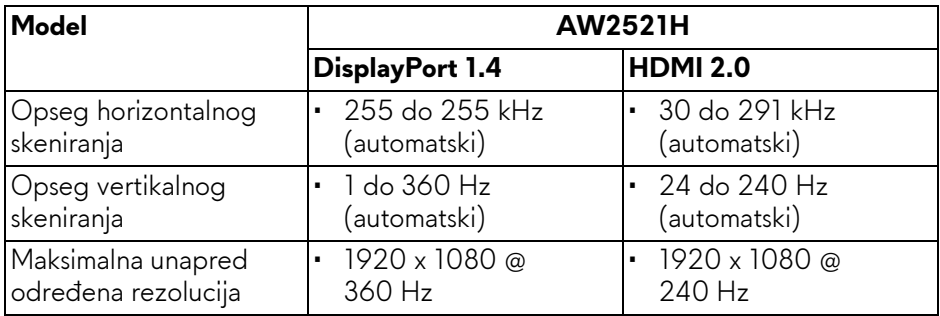

#### <span id="page-16-1"></span>**Podržani režimi video zapisa**

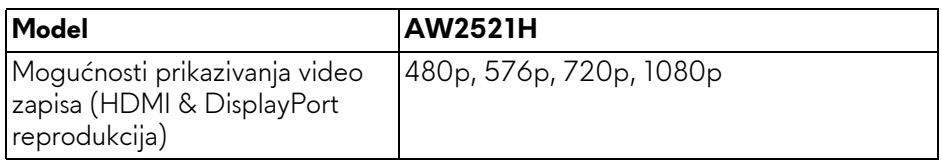

#### <span id="page-16-2"></span>**Unapred određeni režimi prikaza**

#### **HDMI režimi prikaza**

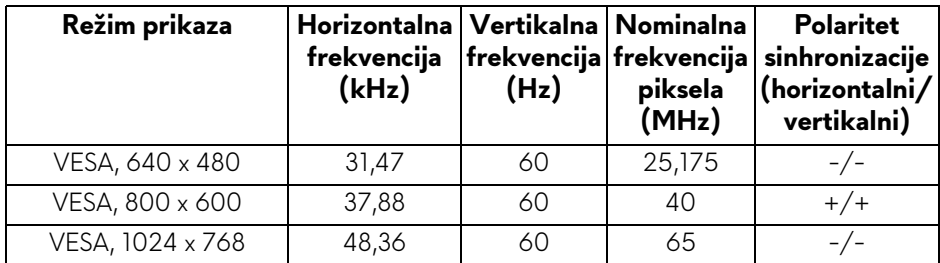

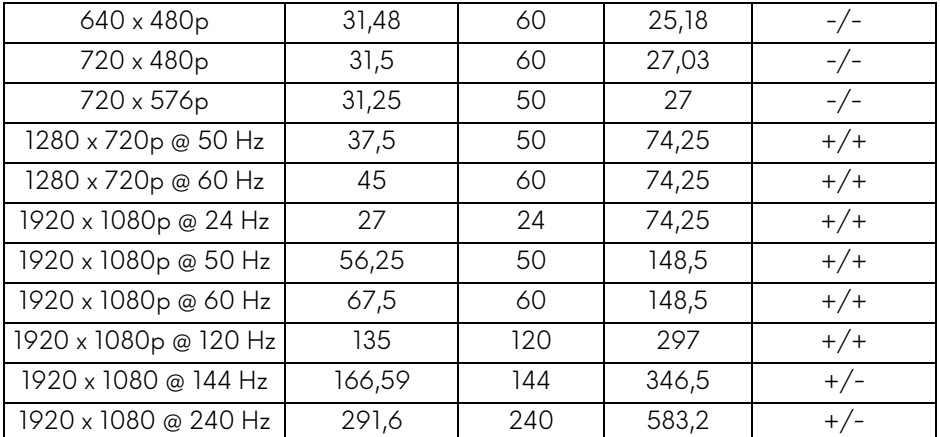

#### **DP režimi prikaza**

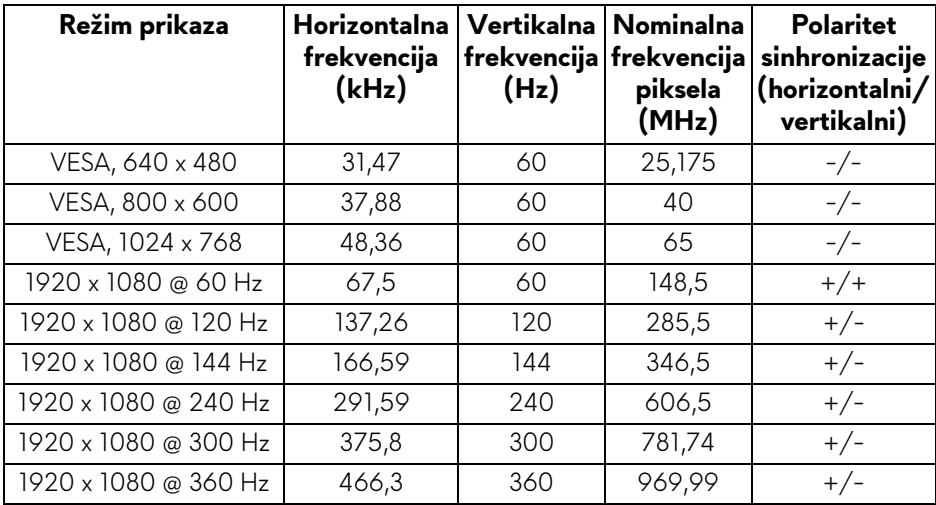

- **NAPOMENA: Ovaj monitor podržava NVIDIA® G-SYNC® . Za informacije o grafičkim karticama koja podržava opciju NVIDIA® G-SYNC®, pogledajte [www.geforce.com.](https://www.geforce.com)**
- **NAPOMENA: Da bi se dobile pune NVIDIA® G-SYNC® funkcionalnosti i iskustvo, morate da se pobrinete da monitor bude direktno povezan na HDMI ili DisplayPort sa direktnim izlazom sa Nvidia Graphic kartice na vašem računaru.**

#### <span id="page-18-0"></span>**Električne specifikacije**

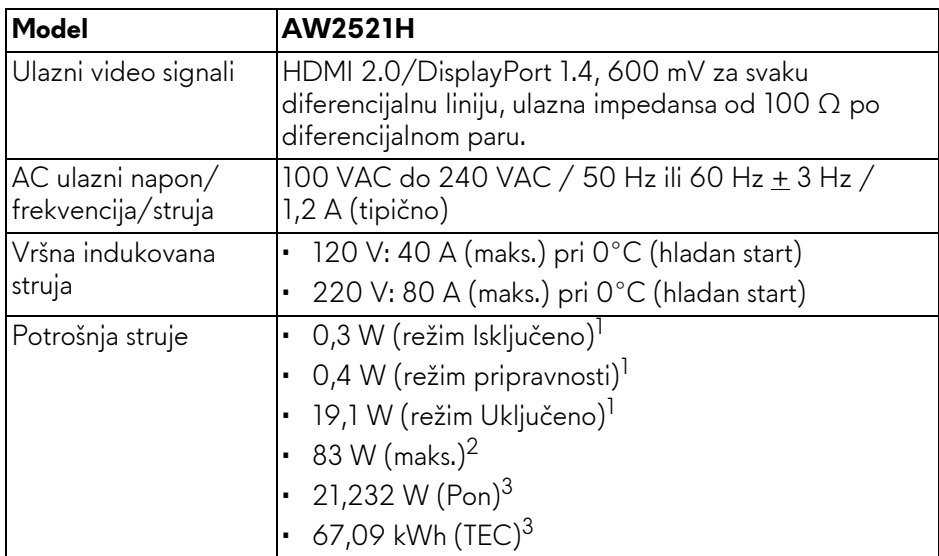

<sup>1</sup> Kao što je definisno u EU 2019/2021 i EU 2019/2013.

 $2$  Podešavanje maks. osvetljenja i kontrasti sa maksimalnim strujnim opterećenjem na svim USB portovima.

 $^3$  Pon: Potrošnja energije režima Uključeno se meri u odnosu na režim za Energy Star testove.

TEC: Ukupna potrošnja energije u kWh izmerena u odnosu na režim za Energy Star testove.

Ovaj dokument može se koristiti samo u informativne svrhe i odražava rad u laboratorijskim uslovima. Vaš proizvod može da radi drugačije, u zavisnosti od softvera, komponenti i periferijskih uređaja koje ste naručili i neće imati obavezu da ažurira takve informacije.

Shodno tome, korisnik ne treba da se oslanja na ove informacije prilikom donošenja odluka o električnim tolerancijama ili drugim stvarima. Nema izričitih ili podrazumevanih garancija u pogledu tačnosti i potpunosti.

<span id="page-19-0"></span>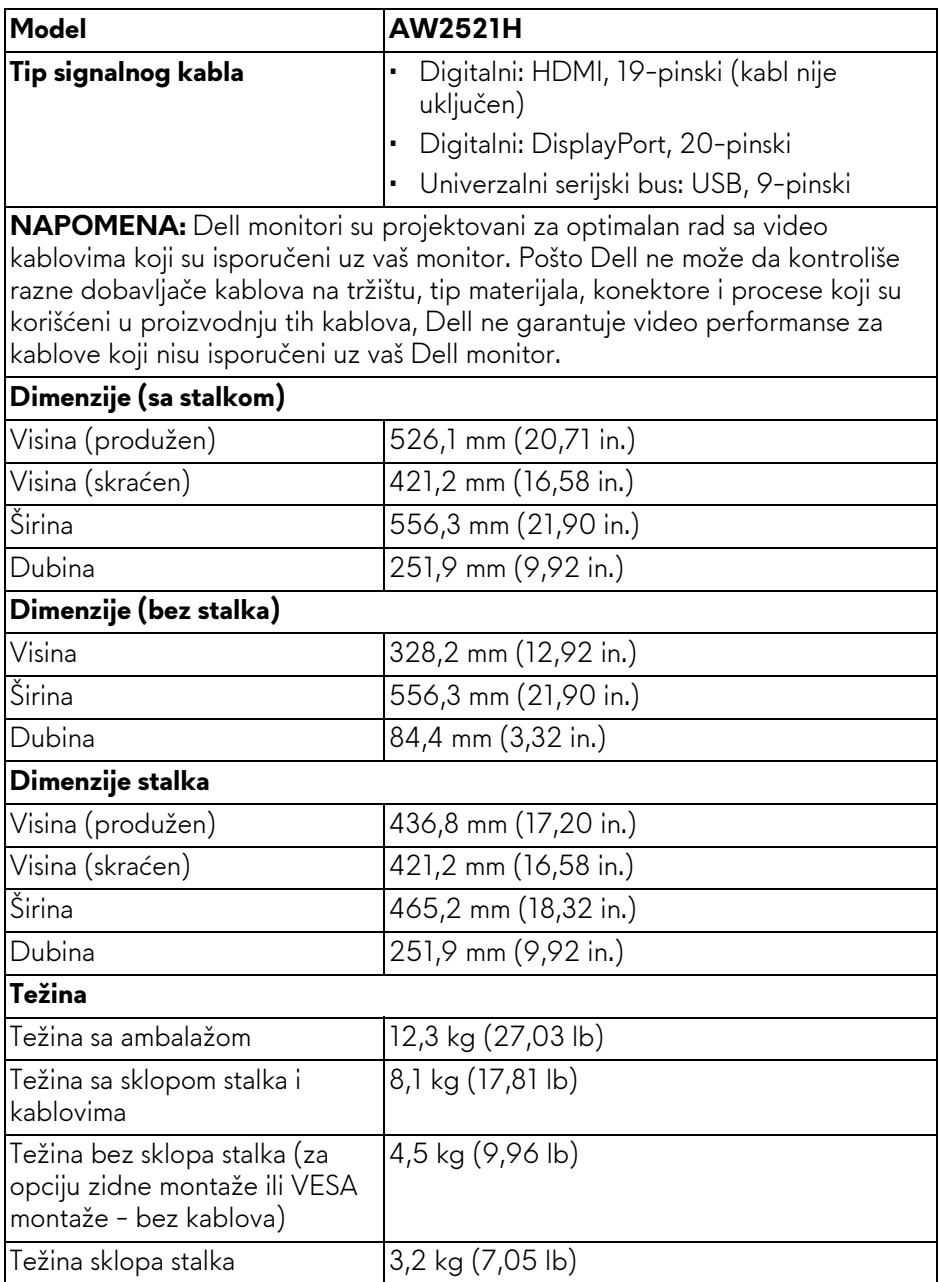

#### <span id="page-20-0"></span>**Ekološke karakteristike**

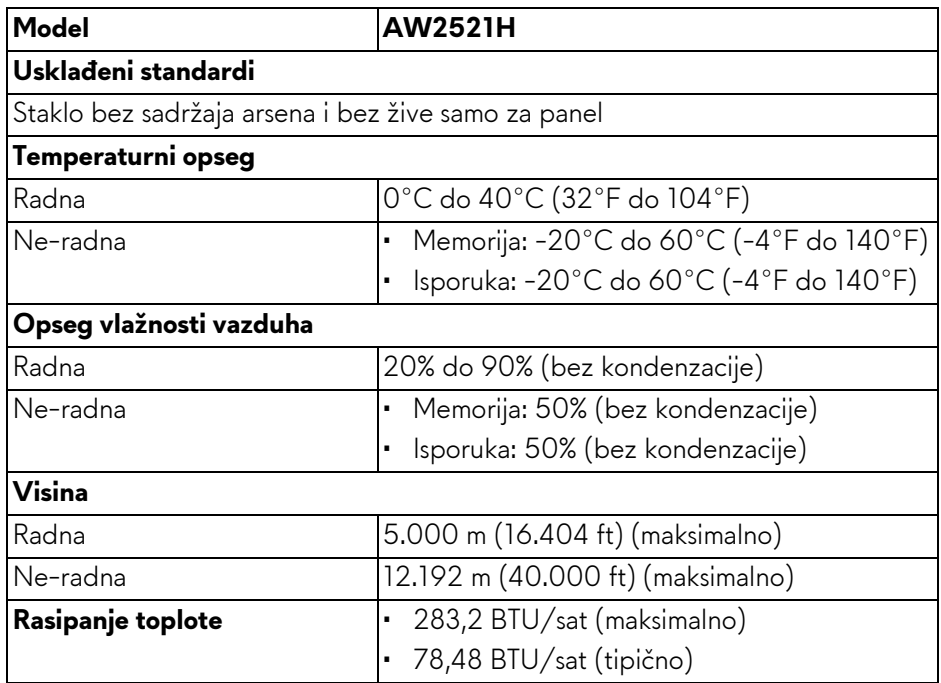

#### <span id="page-21-0"></span>**Raspored pinova**

#### **DisplayPort konektor**

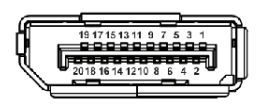

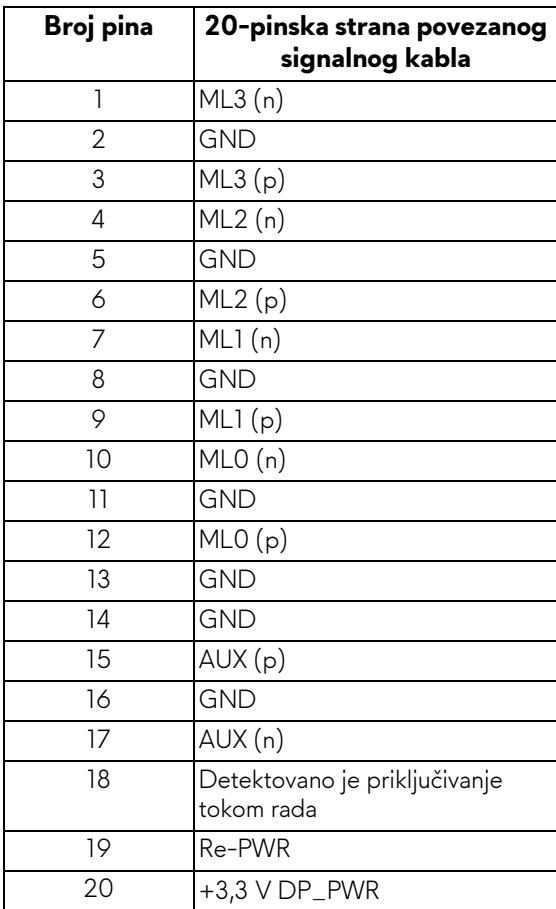

#### **HDMI konektor**

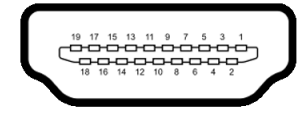

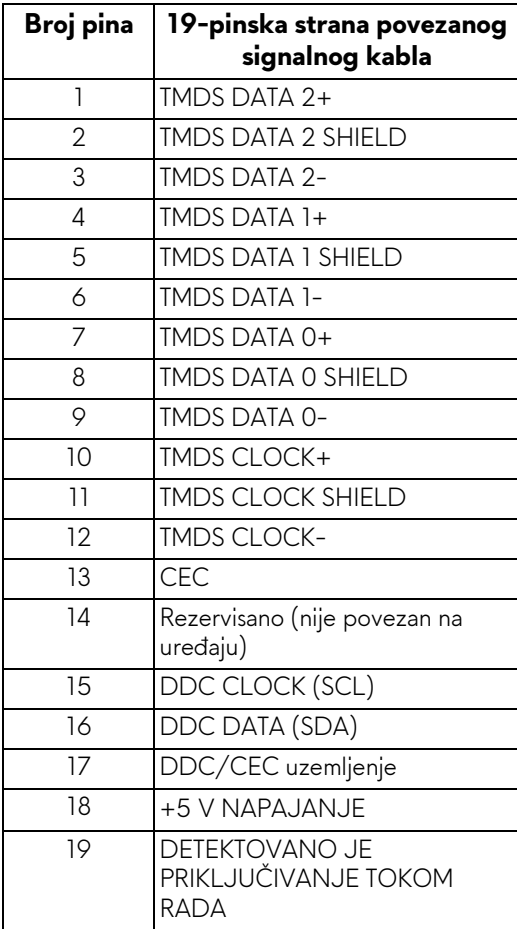

## <span id="page-23-0"></span>**Plug and Play mogućnost**

Možete da povežete monitor na bilo koji sistem koji je kompatibilan sa Plug and Play. Monitor automatski obezbeđuje računarskom sistemu svoj EDID (Extended Display Identification Data) korišćenjem protokola kanala za prikaz podataka (DDC) tako da sistem može sam da se konfiguriše i optimizuje podešavanja monitora. Većina instalacija monitora je automatska; možete izabrati različita podešavanja po želji. Za više informacija o promeni podešavanja monitora, pogledajte **[Rukovanje monitorom](#page-37-3)**.

## <span id="page-23-1"></span>**Interfejs univerzalnog serijskog busa (USB)**

Ovaj odeljak vam pruža informacije o USB portovima koji su dostupni na monitoru.

#### **NAPOMENA: Ovaj monitor je Super-Speed USB 5 Gb/s (USB 3.2 Gen1) kompatibilan.**

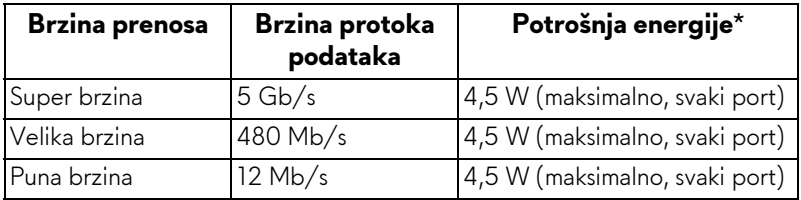

\*Do 2 A na USB portu za preuzimanje (sa **SS-CO** ikonom baterije) sa verzijama uređaja koje su usklađene za punjenje ili sa normalnim USB uređajima.

## <span id="page-23-2"></span>**USB 3.2 Gen1 (5 Gb/s) konektor za otpremanje**

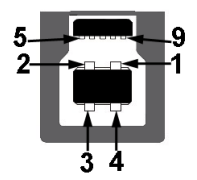

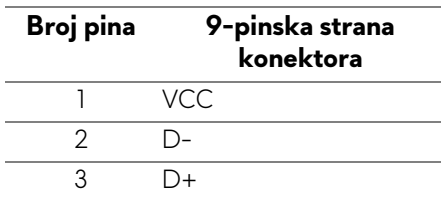

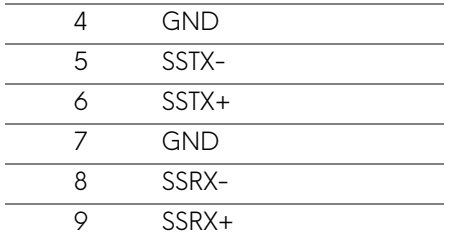

<span id="page-24-0"></span>**USB 3.2 Gen1 (5 Gb/s) konektor za preuzimanje**

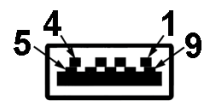

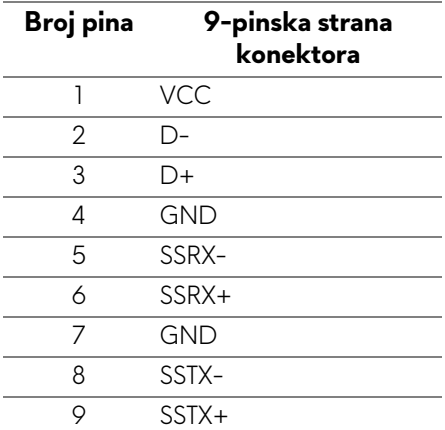

#### <span id="page-24-1"></span>**USB portovi**

- 1 x za otpremanje pozadi
- 2 x za preuzimanje pozadi
- 2 x za preuzimanje odozdo

Port za punjenje - port sa ikonom **SSED**; podržava mogućnost punjenja brzom strujom do 2 A ukoliko je uređaj kompatibilan sa BC1.2.

**NAPOMENA: SuperSpeed USB 5 Gb/s (USB 3.2 Gen1) funkcija zahteva SuperSpeed USB 5 Gb/s (USB 3.2 Gen1) kompatibilan računar.** **NAPOMENA: USB portovi na monitoru rade samo kada je monitor uključen ili se nalazi u Standby mode (Režim pripravnosti). Ukoliko isključite monitor i ponovo ga uključite, priključenim periferijskim uređajima će biti potrebno nekoliko sekundi da povrate normalnu funkcionalnost.**

## <span id="page-25-0"></span>**Kvalitet LCD monitora i politika piksela**

Tokom procesa proizvodnje LCD monitora, nije neuobičajeno da jedan ili više piksela postanu fiksirani u neizmenjenom stanju koje se teško uočava i ne utiče na kvalitet ili upotrebljivost displeja. Za više informacija o kvalitetu Dell monitora i politici piksela, pogledajte **[www.dell.com/pixelguidelines](https://www.dell.com/pixelguidelines)**.

## <span id="page-25-1"></span>**Ergonomija**

- **OPREZ: Nepravilno ili produženo korišćenje tastature može dovesti do povrede.**
- **OPREZ: Gledanje u ekran monitora tokom dužih perioda može da dovede do zamora oka.**

Za veću udobnost i efikasnost, vodite računa o sledećim smernicama kada podešavate i koristite vašu računarsku radnu stanicu:

- Računar postavite tako da monitor i tastatura budu direktno ispred vas dok radite. Posebne police su komercijalno dostupne i pomoći će vam da pravilno postavite tastaturu.
- Smanjuje rizik od naprezanja očiju i bolova u vratu/ruci/leđima/ramenu zbog korišćenja monitora tokom dužih vremenskih perioda, preporučujemo vam sledeće:
	- 1. Udaljite se od ekrana 20 do 28 inča (50-70 cm).
	- 2. Trepćite češće da biste navlažili oči ili vodom navlažite oči nakon dužeg korišćenja monitora.
	- 3. Pravite redovne i česte pauze od 20 minuta na svaka dva sata.
	- 4. Tokom pauza skrenite pogled sa monitora i gledajte u predmet koji je udaljen 20 stopa najmanje 20 sekundi.
	- 5. Protegnite se kako bi smanjili tenziju u vratu, rukama, leđima i ramenima tokom pauza.
- Pobrinite se da ekran monitora bude u nivou oka ili malo niže kada sedite ispred monitora.
- Podesite nagib monitora, njegovu kontrast i svetlinu.
- Podesite ambijentalno osvetljenje oko vas (kao što su svetla iznad glave, stone lampe i zavese ili roletne na prozorima u blizini) da biste minimalizovali refleksije i odbljeske na monitoru ekrana.
- Koristite stolicu koja pruža dobru podršku leđa.
- Ruke držite horizontalno tako da ručni zglobovi budu u neutralnom, udobnom položaju dok koristite tastaturu ili miša.
- Uvek ostavite prostor za oslanjanje ruku dok koristite tastaturu ili miša.
- Ruke moraju neutralno da se oslanjaju na obe strane.
- Pobrinite se da vam stopala ravno stoje na podu.
- Dok sedite, vodite računa o tome da težina vaših nogu leži na stopalima a ne na prednjem delu vašeg sedišta. Prilagodite visinu stolice ili koristite oslonac za stopala ako je neophodno da održavate pravilan položaj.
- Treba da imate raznovrsne radne aktivnosti. Pokušajte da svoj posao organizujete tako da ne morate da sedite i radite u dužim periodima. Pokušajte da stojite ili ustanite i hodajte okolo u redovnim intervalima.
- Područje oko stola održavajte bez prepreka i kablova ili kablova za struju koji mogu da ometaju udobno sedenje ili predstavljaju potencijalnu opasnost od saplitanja.

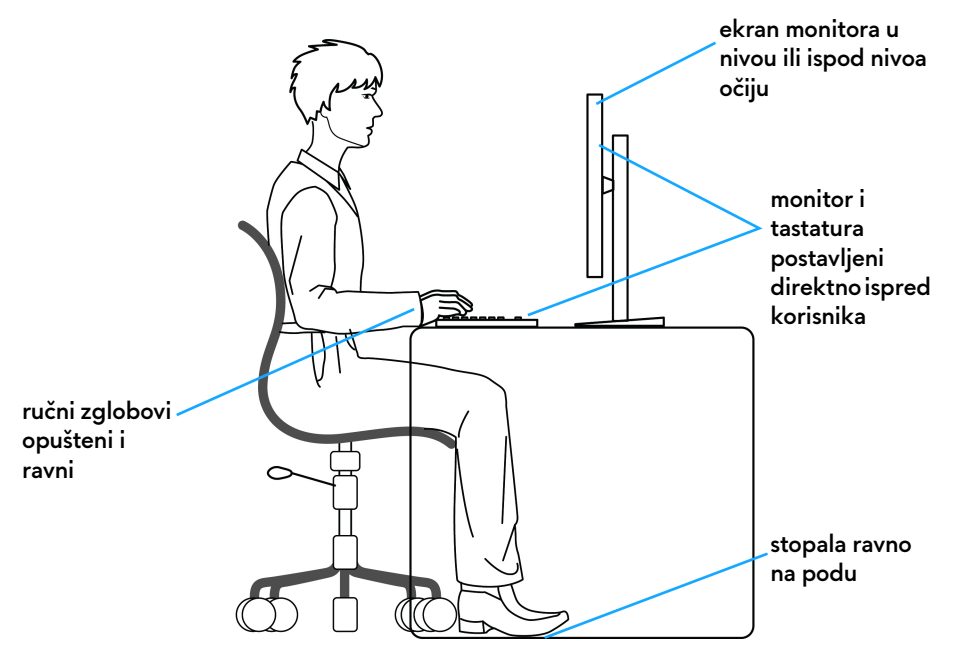

## <span id="page-27-0"></span>**Rukovanje i premeštanje monitora**

Da biste osigurali da se monitorom bezbedno rukuje dok se podiže ili premešta, pratite sledeće smernice:

- Pre nego što premestite ili podignite monitor, isključite računar i monitor.
- Otkačite sve kablove sa monitora.
- Stavite monitor u originalnu kutiju sa originalnim ambalažnim materijalima.
- Čvrsto uhvatite donju i bočnu ivicu monitora ne primenjujući preterani pritisak prilikom podizanja ili premeštanja monitora.

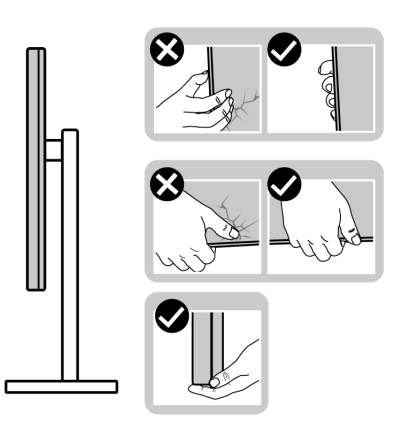

• Kada podižete ili premeštate monitor, vodite računa da ekran bude okrenut od vas i da ne pritiskate područje displeja kako bi se izbegle ogrebotine ili oštećenja.

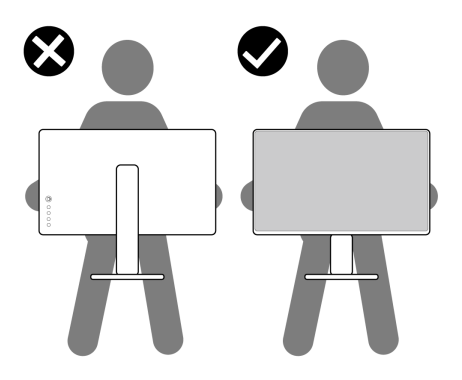

• Kada podižete ili premeštate monitor, nemojte ga okretati naopako dok ga držite za postolje stalka ili držač stalka. Ovo može da dovede do slučajnog oštećenja monitora ili telesne povrede.

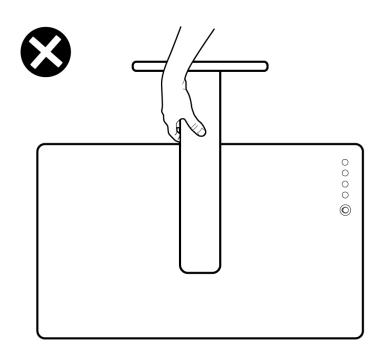

## <span id="page-28-0"></span>**Smernice za održavanje**

#### <span id="page-28-1"></span>**Čišćenje vašeg monitora**

**OPREZ: Pročitajte i pratite [Bezbednosna uputstva](#page-78-5) pre čišćenja monitora.**

#### **UPOZORENJE: Pre čišćenja monitora, izvucite kabl za napajanje monitora iz električne utičnice.**

Za najbolje prakse, pratite uputstva na listi u nastavku dok raspakujete, čistite ili rukujete svojim monitorom:

- Da biste očistili svoj antistatički ekran, lagano navlažite meku, čistu krpu vodom. Ako je moguće, koristite specijalnu maramicu za čišćenje ekrana ili rastvor pogodan za antistatički premaz. Nemojte koristiti benzen, razređivač, amonijak, abrazivna sredstva za čišćenje ili komprimovani vazduh.
- Za čišćenje monitora koristite blago navlaženu, toplu krpu. Izbegavajte korišćenje deterdženta bilo koje vrste pošto neki deterdženti ostavljaju mlečno beli sloj na monitoru.
- Ukoliko primetite beli prah kada raspakujete monitor, izbrišite ga krpom.
- Pažljivo rukujte monitorom pošto monitor tamnije boje može da se izgrebe i da se na njemu pojave bele ogrebotine, što je ređi slučaj sa monitorom svetlijih boja.
- Da biste zadržali najbolji kvalitet slike na vašem monitoru, koristite dinamički promenljiv čuvar ekrana i isključite monitor kada se ne koristi.

## <span id="page-29-0"></span>**Podešavanje monitora**

## <span id="page-29-1"></span>**Pričvršćivanje stalka**

- **NAPOMENA: Stalak nije fabrički montiran.**
- **NAPOMENA: Sledeća uputstva mogu da se primene za postavljanje stalka isporučenog uz vaš monitor. Ako postavljate stalak koji ste kupili na bilo kom drugom mestu, pratite uputstva za podešavanje koje ste dobili uz stalak.**
- **OPREZ: Sledeći koraci su važni radi zaštite zakrivljenog ekrana. Pratite uputstva u nastavku da biste završili instalaciju.**
	- **1.** Uklonite držač stalka i postolje stalka iz folije.

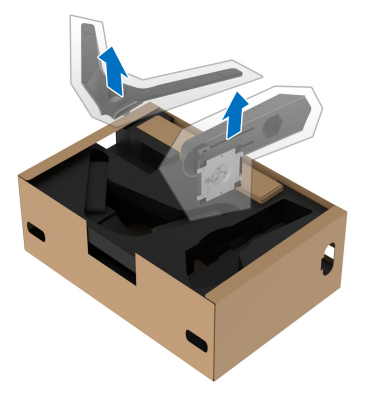

- **2.** Poravnajte i postavite držač stalka na postolje stalka.
- **3.** Otvorite navojnu ručicu na dnu postolja stalka i okrenite je u smeru kazaljke na satu da biste učvrstili sklop stalka.
- **4.** Zatvorite navojnu ručicu.

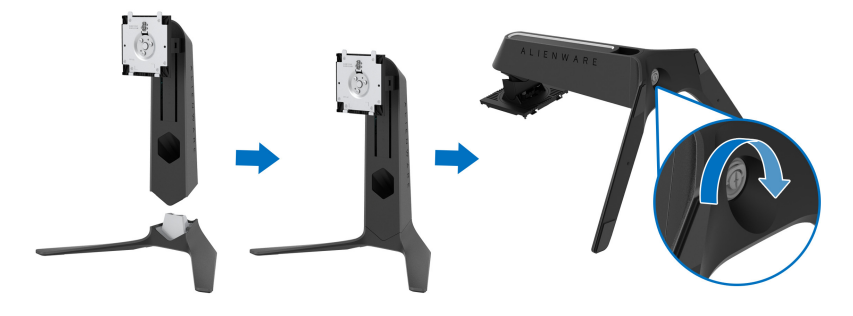

**5.** Otvorite zaštitni poklopac na monitoru da biste pristupili VESA slotu na monitoru.

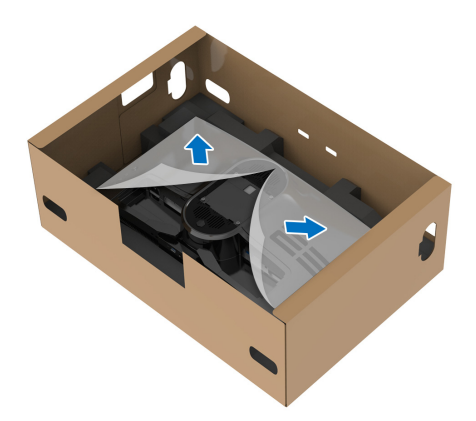

- **OPREZ: Kada povezujete sklop stalka sa monitorom, nemojte da stavljate držač stalka direktno na zadnji panel monitora. Time ćete oštetiti pogo pinove na stalku zbog neporavnanja.**
	- **6.** Pažljivo umetnite jezičke na držaču stalka u slotove na zadnjem poklopcu monitora i spustite sklop stalka tako da se uglavi na mesto.

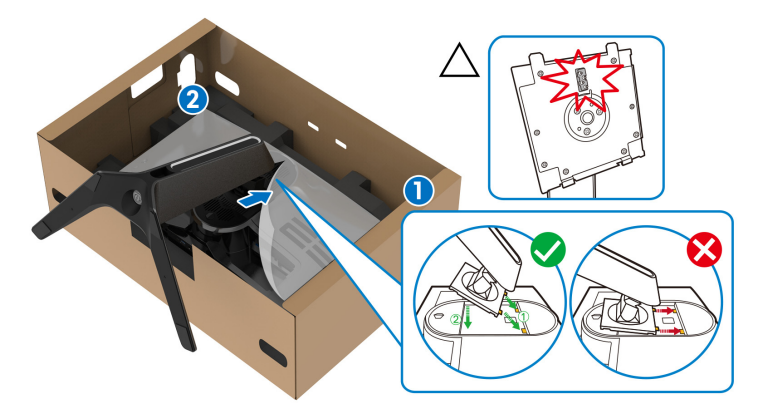

**7.** Sprovedite kabl za napajanje kroz otvor za organizovanje kablova na stalku i kroz stezaljku za organizovanje kablova na zadnjoj strani monitora.

**8.** Povežite kabl za napajanje na monitor.

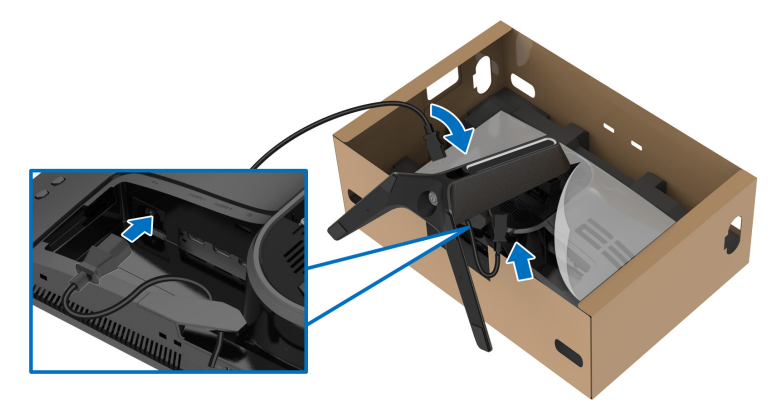

**9.** Sprovedite potrebne kablove, kao što su USB kabl za otpremanje, USB kabl za preuzimanje (opcioni, kablovi se ne isporučuju), HDMI kablovi (opcioni, kablovi se ne isporučuju) i DisplayPort kabl preko otvora za organizovanje kablova na stalku.

#### **NAPOMENA: USB 3.2 Gen1 (5 Gb/s) kablovi i HDMI kabl nisu isporučeni sa vašim monitorom i prodaju se posebno.**

**10.**Povežite potrebne kablove na monitor.

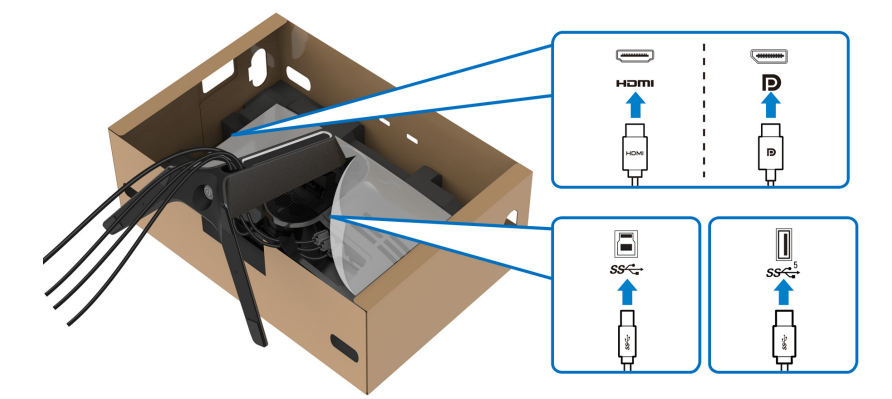

- **NAPOMENA: Dell monitori su dizajnirani za optimalan rad sa inoks kablovima koje isporučuje kompanija Dell. Dell ne garantuje video kvalitet i performanse kada se koriste kablovi koje nije isporučila kompanija Dell.**
- **NAPOMENA: Sprovedite uredno svaki kabl tako da kablovi budu organizovani pre pričvršćivanja poklopca za U/I.**
- **OPREZ: Nemojte da priključujete kabl za napajanje u zidnu utičnicu niti da uključujete monitor dok vam se ne naloži da to uradite.**
	- **11.** Uhvatite držač stalka i pažljivo podignite monitor, a zatim ga stavite na ravnu površinu.

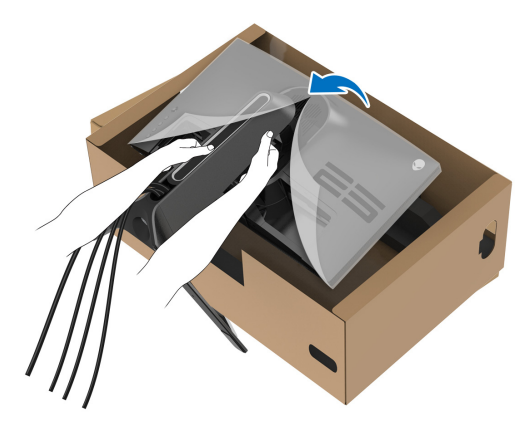

**OPREZ: Čvrsto držite držač stalka kada podižete monitor da biste izbegli bilo kakvo oštećenje.**

**12.** Podignite zaštitni poklopac sa monitora.

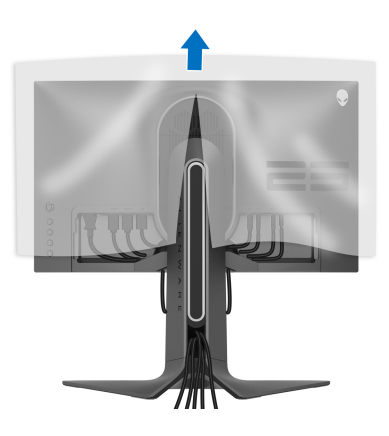

**13.** Gurnite jezičke na poklopac za U/I u slotove na zadnjem poklopcu monitora dok ne upadnu na svoje mesto.

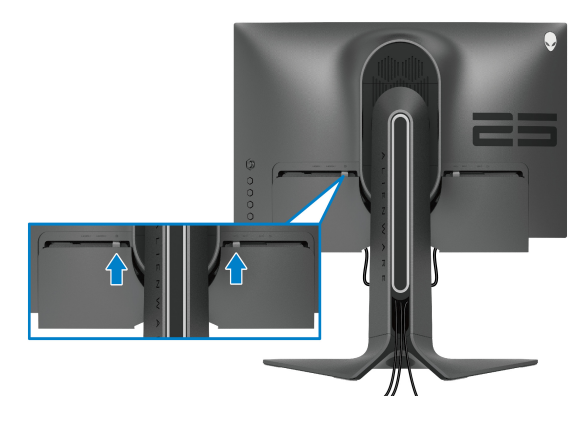

**NAPOMENA: Pobrinite se da sve kablove provučete kroz poklopac za U/I i kroz otvor za organizovanje kablova na držaču stalka.**

#### <span id="page-33-0"></span>**Povezivanje računara**

- **UPOZORENJE: Pre nego što započnete procedure u ovom odeljku, pratite [Bezbednosna uputstva](#page-78-5).**
- **NAPOMENA: Nemojte povezivati sve kablove na računar istovremeno.**
- **NAPOMENA: Slike se koriste samo u svrhe ilustracije. Izgled računara može da se razlikuje.**
- Da biste povezali monitor na računar:

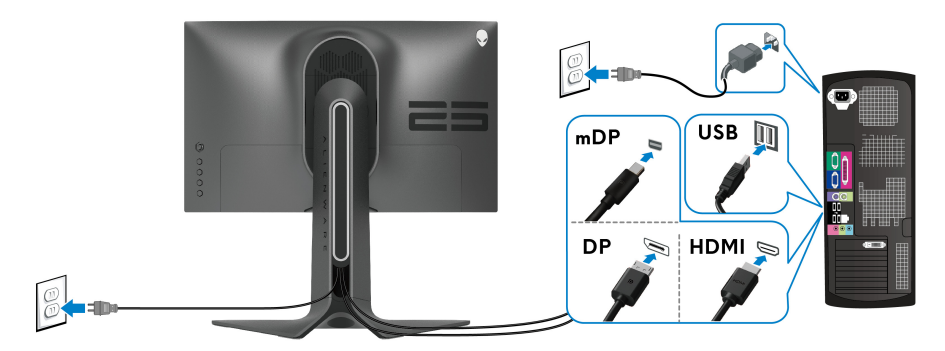

**1.** Povežite drugi kraj DisplayPort kabla (ili Mini-DisplayPort za DisplayPort) ili HDMI kabla na računar.

- **2.** Povežite drugi kraj USB 3.2 Gen1 kabla za otpremanje na odgovarajući USB 3.2 Gen1 port na vašem računaru.
- **3.** Povežite USB 3.2 Gen1 periferijske uređaje na USB 3.2 Gen1 portove za preuzimanje na monitoru.
- **4.** Priključite kablove za napajanje za računar i monitor u zidnu utičnicu.
- **5.** Uključite monitor i računar.

Ukoliko vaš monitor prikaže sliku, instalacija je završena. Ako ne prikazuje sliku, pogledajte **Uobič[ajeni problemi](#page-71-1)**.

## <span id="page-34-0"></span>**Uklanjanje stalka monitora**

- **NAPOMENA: Da biste sprečili ogrebotine na ekranu tokom uklanjanja stalka, pobrinite se da postavite monitor na meku, čistu površinu.**
- **NAPOMENA: Sledeća uputstva mogu da se primene za postavljanje stalka isporučenog uz monitor. Ako postavljate stalak koji ste kupili na bilo kom drugom mestu, pratite uputstva za podešavanje koje ste dobili uz stalak.**

Za uklanjanje stalka:

- **1.** Isključite monitor.
- **2.** Otkačite kablove sa računara.
- **3.** Postavite monitor na meku krpu ili jastuk.
- **4.** Pažljivo gurajte i uklanjajte poklopac za U/I sa monitora.

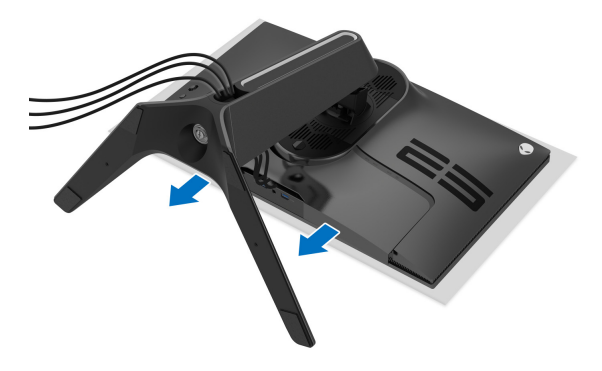

**5.** Otkačite kablove sa monitora tako da skliznu kroz otvor za organizovanje kablova na držaču stalka.

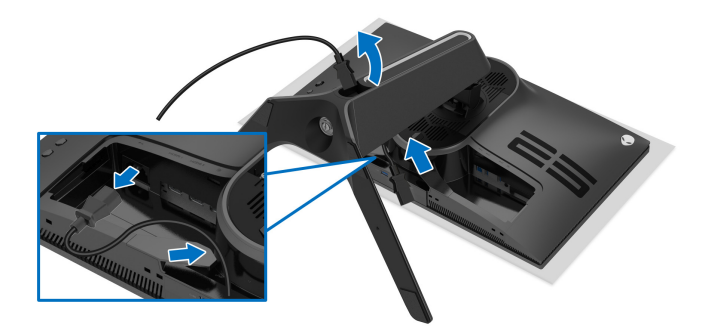

**6.** Pritisnite i zadržite dugme za otpuštanje stalka.

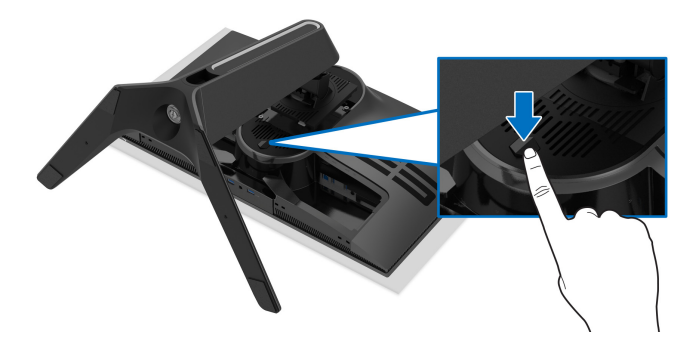

**7.** Podignite stalak i udaljite ga od monitora.

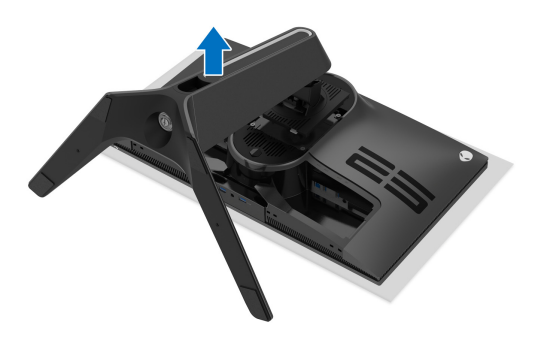
## **VESA zidna montaža (opcionalno)**

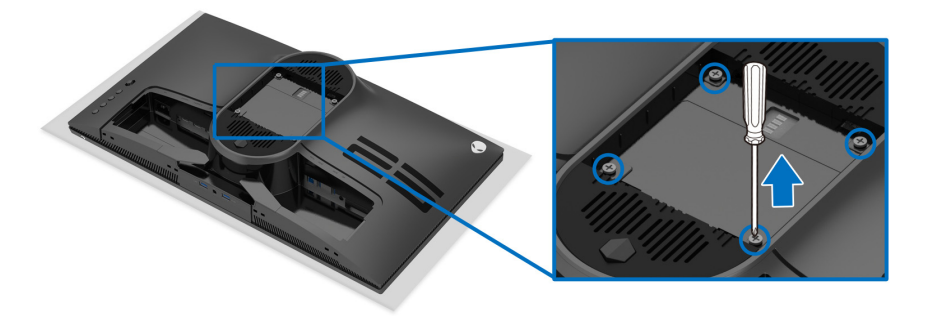

(Dimenzije zavrtnja: M4 x 10 mm)

Pogledajte uputstvo koje se isporučuje uz komplet za zidnu montažu kompatibilan sa VESA.

- **1.** Stavite panel monitora na meku krpu ili jastuk na stabilnoj, ravnoj površini.
- **2.** Uklonite stalak monitora. (Pogledajte **[Uklanjanje stalka monitora](#page-34-0)**.)
- **3.** Koristite Phillips krstasti odvijač za uklanjanje četiri zavrtnja koja učvršćuju plastični poklopac.
- **4.** Pričvrstite montažni nosač iz kompleta za zidnu montažu na monitor.
- **5.** Montirajte monitor na zid. Za više informacija, pogledajte dokumentaciju koja je isporučena uz komplet za zidnu montažu.
- **NAPOMENA: Samo za upotrebu sa zidnim montažnim nosačem sa UL liste sa minimalnom težinom ili nosivošću od 18,0 kg.**

## **Rukovanje monitorom**

## **Uključite monitor**

Pritisnite dugme za napajanje da uključite monitor.

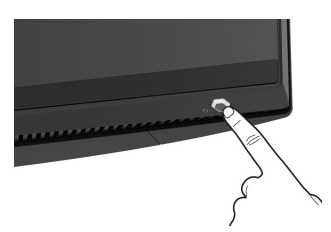

## **Korišćenje kontrola džojstika**

Kontrole džojstika na zadnjoj strani monitora koristite za prilagođavanje OSD-a.

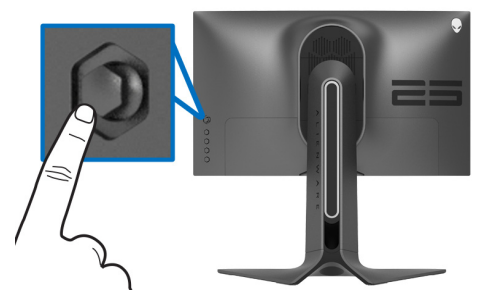

- **1.** Pritisnite taster džojstika da pokrenete glavni OSD meni.
- **2.** Pomerite džojstik nagore/nadole/ulevo/udesno za biranje opcija.
- **3.** Pritisnite taster džojstika ponovo da potvrdite podešavanja i izađete iz menija.

![](_page_37_Picture_81.jpeg)

![](_page_38_Picture_129.jpeg)

## **Korišćenje kontrola na zadnjoj ploči**

Koristite kontrolnu dugmad na zadnjoj strani monitora za pristup OSD meniju i tasterima prečica.

![](_page_38_Picture_3.jpeg)

Sledeća tabela opisuje dugmad na zadnjoj ploči:

![](_page_38_Picture_130.jpeg)

![](_page_39_Picture_105.jpeg)

Kada pritisnete bilo koji od ovih tastera na zadnjem panelu (uključujući tastere džojstika), traka statusa OSD menija se pojavljuje kako bi vas obavestila o trenutnim postavkama nekih OSD funkcija.

![](_page_39_Picture_106.jpeg)

## **Korišćenje menija prikaza na ekranu (OSD)**

### <span id="page-39-0"></span>**Pristupanje meniju sistema**

![](_page_39_Picture_107.jpeg)

**Preset Modes (Unapred**  Omogućava vam da izaberete sa liste unapred određenih režima boje.

**određeni režimi)**

![](_page_40_Picture_2.jpeg)

- **Standard (Standardno)**: Učitava podrazumevana podešavanja boje monitora. Ovo je podrazumevani unapred podešeni režim.
- **G-SYNC Esports**: Učitava specijalizovana podešavanja koja omogućavaju konzistentno iskustvo igranja kada se igraju esports igre.
- **FPS**: Učitava podešavanja boje idealna za Pucačke (FPS ) igre iz prvog lica.
- **MOBA/RTS**: Učitava podešavanja boja koja su idealna za igre Borbena arena onlajn za više igrača (MOBA) i Strategija u realnom vremenu (RTS).
- **RPG**: Učitava podešavanja boje idealna za Igre uloga (RPG).
- **SPORTS (SPORTOVI)**: Učitava podešavanja boje idealna za sportske igre.
- **Game 1 (Igra 1)/Game 2 (Igra 2)/Game 3 (Igra 3)**: Dozvoljava vam da prilagodite podešavanja **Response Time (Vreme odziva)**, boje i **Dark Stabilizer (Stabilizator za mračna područja)** za vaše potrebe za igru.

![](_page_41_Picture_115.jpeg)

### **Game Enhance**  Ova opcija nudi tri dostupne funkcije za poboljšanje **Mode**  iskustva igranja.

**(Poboljšani režim igre)**

![](_page_42_Picture_2.jpeg)

### • **Off (Isključeno)**

Izaberite da biste onemogućili funkcije u meniju **Game Enhance Mode (Poboljšani režim igre)**.

### • **Timer (Tajmer)**

Dozvoljava vam da onemogućite ili omogućite tajmer u gornjem levom uglu ekrana. Tajmer prikazuje proteklo vreme od početka igranja igre. Izaberite neku opciju sa liste vremenskih intervala koja će vam služiti kao podsetnik na preostalo vreme.

### • **Frame Rate (Brzina smenjivanja kadrova)**

Biranje opcije **On (Uključeno)** vam omogućava da vidite trenutne kadrove u sekundi tokom igranja igara. Pokreti izgledaju uglađeniji kada je brzina veća.

### • **Display Alignment (Poravnanje ekrana)**

Aktivirajte ovu funkciju da biste obezbedili savršeno poravnanje video sadržaja sa više ekrana.

![](_page_42_Picture_158.jpeg)

**Dark Stabilizer** Ova opcija poboljšava vidljivost u mračnim scenarijima **(Stabilizator za**  igre. Vidljivost u mračnom području prikazane slike će **mračna**  biti bolja kada su vrednosti više (između 0 i 3).

**područja)**

![](_page_43_Picture_145.jpeg)

![](_page_43_Picture_146.jpeg)

<span id="page-44-0"></span>![](_page_44_Picture_89.jpeg)

#### <span id="page-45-0"></span>**Input Source**   $\bigoplus$ **(Ulazni izvor)**

Koristite meni **Input Source (Ulazni izvor)** da biste izabrali različite video signale koji mogu biti povezani na vaš monitor.

![](_page_45_Picture_2.jpeg)

![](_page_45_Picture_63.jpeg)

 $FX$ 

**AlienFX Lighting (AlienFX osvetljenje)** Koristite ovaj meni da biste podesili podešavanja LED svetla za dugme za napajanje, za Alienware logo i za svetlosnu traku na postolju.

![](_page_46_Picture_43.jpeg)

Pre bilo kakvih podešavanja, odaberite neku ili sve 3 zone iz podmenija. Slika ispod prikazuje zone osvetljenja.

![](_page_46_Figure_5.jpeg)

**All Zones (Sve**  Da biste specificirali boju LED osvetljenja za izabrano **zone)** područje, izaberite **On (Uključeno)** i pomerajte džojstik da označite opciju **Custom Color (Prilagođena boja)**.

**Zone 1: Back (Zona 1: Pozadi)**

**Zone 2: Stand (Zona 2: Stalak)**

**Zone 3: Power Button (Zona 3: Dugme za uključivanje i isključivanje)**

![](_page_47_Picture_80.jpeg)

Zatim izaberite sa liste od 20 dostupnih boja pomeranjem džojstika nagore ili nadole.

![](_page_47_Picture_6.jpeg)

Tabela u nastavku prikazuje broj boje i RGB kodove korišćene za 20 LED boja.

Za isključivanje AlienFX svetala, odaberite **Off (Isključeno)**.

**NAPOMENA:** Ove funkcije su dostupne samo kada je **Spectrum (Spektar)** onemogućen.

![](_page_48_Picture_197.jpeg)

![](_page_49_Picture_0.jpeg)

![](_page_50_Picture_0.jpeg)

### **G-SYNC® Processor**

Upotrebite ovaj meni da biste koristili alatku za latentnost, ULMB funkciju i podešavali širinu ULMB impulsa.

![](_page_50_Picture_3.jpeg)

**NVIDIA Reflex** Detektuje i analizira vreme latentnosti između **Latency Analyzer (NVIDIA Reflex analizator latencije)** aktiviranja miša i stvarne akcije prikazane tokom igranja igre. **• PC+Display Latency (PC+Display latencija)**: Izaberite **On (Uključeno)** da biste omogućili funkciju analizatora latentnosti. Podrazumevano podešavanje je **Off (Isključeno)**. **NAPOMENA:** Pobrinite se da imate povezanog kablovskog/bežičnog miša direktno na naznačeni USB port. **• Monitoring Sensitivity (Osetljivost monitoringa)**: Podešava osetljivost monitoringa na **Low (Mala)**, **Medium (Srednja)** ili **High (Velika)**. **• Show Monitoring Rectangle (Prikaži monitoring pravougaonik)**: Izaberite **On (Uključeno)** da bi se monitoring oblast prikazala u sivom pravougaoniku. **• Rectangle Preset (Unapred podešeni pravougaonik)**: Podrazumevana unapred podešena lokacija monitoring pravougaonika je **Right Handed (Desna strana)**. Možete izabrati **Centered (Centrirano)** ili **Left Handed (Leva strana)**. **• Rectangle Location (Lokacija pravougaonika)**: Ručno podešavanje lokacije monitoring pravougaonika. • **Rectangle Size (Veličina pravougaonika)**: Ručno

podešavanje veličine monitoring pravougaonika.

![](_page_51_Picture_152.jpeg)

 $\sim$ 

![](_page_52_Picture_86.jpeg)

![](_page_53_Picture_136.jpeg)

![](_page_54_Picture_189.jpeg)

### **OSD poruke upozorenja**

Kada podešavate nivo **Brightness (Svetlina)** prvi put, pojavljuje se sledeća poruka:

![](_page_54_Picture_3.jpeg)

![](_page_54_Picture_4.jpeg)

**NAPOMENA: Ako izaberete Yes (Da), poruka se neće pojaviti kada sledeći put hoćete da promenite podešavanje Brightness (Svetlina).**

Kada prvi put menjate podrazumevano podešavanje funkcija za štednju energije, kao što je **Eco Mode (Eko režim)** ili **Preset Modes (Unapred određeni režimi)**, pojaviće se sledeća poruka:

![](_page_55_Picture_1.jpeg)

**NAPOMENA: Ako izaberete Yes (Da) za bilo koju od gore pomenutih funkcije, poruka se neće pojaviti kada sledeći put hoćete da promenite podešavanja ovih funkcija. Kada vršite fabričko resetovanje, ova poruka će se ponovo pojaviti.**

Ako se izabere **Factory Reset (Fabričko resetovanje)**, pojavljuje se sledeća poruka:

![](_page_55_Picture_4.jpeg)

Kada je **NVIDIA Reflex Latency Analyzer (NVIDIA Reflex analizator latencije)** postavljen na **On (Uključeno)**, prikazuje se sledeća poruka:

![](_page_55_Picture_83.jpeg)

Kada je **NVIDIA Reflex Latency Analyzer (NVIDIA Reflex analizator** 

**latencije)** postavljen na **On (Uključeno)**, ako miš nije direktno povezan na naznačeni port, pojavljuje se sledeća poruka:

![](_page_56_Picture_2.jpeg)

Kada je nešto od sledećeg izabrano ili uključeno, OSD statusna traka će signalizirati da je **G-SYNC® Processor On (Uključeno)**:

- **G-SYNC Esports** iz **Preset Modes (Unapred određeni režimi)**
- **NVIDIA Reflex Latency Analyzer (NVIDIA Reflex analizator latencije)**
- **NVIDIA ULMB**
- **G-SYNC®** režim na vašem računaru

![](_page_56_Picture_171.jpeg)

Pogledajte **[Rešavanje problema](#page-69-0)** za više informacija.

## **Podešavanje maksimalne rezolucije**

Za podešavanje maksimalne rezolucije monitora:

U operativnim sistemima Windows 7, Windows 8 i Windows 8.1:

- **1.** Samo za operativne sisteme Windows 8 i Windows 8.1 izaberite pločicu Radna površina da biste prebacili na klasičnu radnu površinu.
- **2.** Kliknite desnim klikom na radnu površinu i kliknite na **Rezolucija ekrana**.
- **3.** Kliknite na padajuću listu Rezolucija ekrana i izaberite **1920 x 1080**.
- **4.** Kliknite na **U redu**.
- U operativnom sistemu Windows 10:
	- **1.** Kliknite desnim klikom na radnu površinu i kliknite na **Postavke ekrana**.
	- **2.** Kliknite na **Napredne postavke ekrana**.
	- **3.** Kliknite na padajuću listu **Rezolucija** i izaberite **1920 x 1080**.

### **4.** Kliknite na **Primeni**.

Ukoliko ne vidite 1920 x 1080 kao opciju, možda ćete morati da ažurirate upravljački program grafičke kartice. U zavisnosti od računara, završite jednu od sledećih procedura:

Ukoliko imate Dell monitor ili prenosni računar:

• Idite na **[www.dell.com/support](https://www.dell.com/support)**, unesite svoju servisnu oznaku i preuzmite najnoviji upravljački program za vašu grafičku karticu.

Ukoliko koristite računar koji nije proizvod kompanije Dell (prenosni ili stoni):

- Idite na lokaciju za podršku za vaš računar i preuzmite najnovije upravljačke programe grafičke kartice.
- Idite na veb lokaciju grafičke kartice i preuzmite najnovije upravljačke programe grafičke kartice.

## **Korišćenje naginjanja, okretanja i vertikalnog proširenja**

**NAPOMENA: Sledeća uputstva mogu da se primene za postavljanje stalka isporučenog uz monitor. Ako postavljate stalak koji ste kupili na bilo kom drugom mestu, pratite uputstva za podešavanje koje ste dobili uz stalak.**

### **Nastavci za naginjanje i okretanje**

Kada se stalak pričvrsti na monitor, možete da nagnete ili okrenete monitor za najugodniji ugao gledanja.

![](_page_57_Figure_11.jpeg)

**NAPOMENA: Stalak nije fabrički montiran.**

**Vertikalno proširenje**

![](_page_58_Picture_1.jpeg)

**NAPOMENA: Stalak se vertikalno proširuje do 130 mm. Slika u nastavku ilustruje kako se stalak proširuje vertikalno.**

![](_page_58_Picture_3.jpeg)

### **Rotiranje monitora**

Pre nego što zarotirate monitor, obezbedite da je u potpunosti vertikalno izvučen i potpuno podignut nagore da bi se izbeglo udaranje u donju ivicu monitora.

![](_page_58_Picture_6.jpeg)

### **Zarotirajte u smeru kretanja kazaljki na satu**

![](_page_59_Picture_1.jpeg)

**Zarotirajte u smeru suprotnom smeru kretanja kazaljki na satu**

![](_page_59_Picture_3.jpeg)

**NAPOMENA: Da biste koristili funkciju Rotacija ekrana (položeni nasuprot uspravnom prikazu) sa vašim Dell računarom, potreban vam je ažurirani upravljački program grafičke kartice koji se ne isporučuje uz ovaj monitor. Da biste preuzeli upravljački program grafičke kartice, idite na [www.dell.com/support](https://www.dell.com/support) i pogledajte odeljak Preuzimanje za Video upravljačke programe za najnovija ažuriranja upravljačkog programa.**

**NAPOMENA: U režimu Portret, možete iskusiti smanjenje performansi kada koristite grafički intenzivne aplikacije, kao što je 3D gejming.**

## **Podešavanje postavki rotacije ekrana vašeg sistema**

Nakon što zarotirate monitor, moraćete da obavite proceduru navedenu u nastavku da biste podesili Postavke rotacije ekrana vašeg sistema.

### **NAPOMENA: Ukoliko monitor koristite sa računarom koji nije proizvod kompanije Dell, moraćete da idete na veb lokaciju upravljačkog programa grafičke kartice ili veb lokaciju proizvođača vašeg računara za informacije o rotiranju "sadržaja" na ekranu.**

Za podešavanje Postavki rotacije ekrana:

- **1.** Kliknite desnim klikom na radnu površinu i kliknite na **Svojstva**.
- **2.** Izaberite karticu **Postavke** i kliknite na **Napredno**.
- **3.** Ukoliko imate ATI grafičku karticu, izaberite karticu **Rotacija** i podesite željenu rotaciju.
- **4.** Ukoliko imate NVIDIA grafičku karticu, kliknite na karticu **NVIDIA** u levoj koloni izaberite **NVRotate**, a zatim izaberite željeni tip rotacije.
- **5.** Ukoliko imate Intel® grafičku karticu, izaberite karticu **Intel** grafika, kliknite na **Grafička svojstva**, izaberite karticu **Rotacija**, a zatim podesite željenu rotaciju.

**NAPOMENA: Ukoliko ne vidite opciju rotacije ili ona ne radi pravilno, idite na [www.dell.com/support](http://www.dell.com/support) i preuzmite najnoviji upravljački program za vašu grafičku karticu.**

# **Korišćenje aplikacije AlienFX**

Efekte LED osvetljenja možete da konfigurišete za više razlčitih zona na Alienware monitoru preko aplikacije AlienFX u AWCC-u (Alienware Command Center).

![](_page_61_Picture_2.jpeg)

**NAPOMENA: Ukoliko imate Alienware Gaming stoni ili prenosni računar, možete direktno da pristupite AWCC-u radi kontrolisanja osvetljenja.** 

![](_page_61_Picture_4.jpeg)

**NAPOMENA: Za više informacija, pogledajte onlajn pomoć na Alienware Command Center.**

## **Preduslovi**

Pre instaliranja AWCC-a na sistemu koji nije Alienware:

- Pobrinite se da operativni sistem vašeg računara bude Windows 10 R3 ili noviji.
- Pobrinite se da vaša veza sa internetom bude aktivna.
- Pobrinite se da je isporučeni USB kabl povezan sa Alienware monitorom i računarom.

## **Instaliranje AWCC-a preko ažuriranja Windowsa**

- **1.** Aplikacija AWCC je preuzeta i biće automatski instalirana. Za instalaciju je potrebno nekoliko minuta do završetka.
- **2.** Pređite u programsku fasciklu da biste se uverili da je instalacija uspešna. Alternativno, aplikaciju AWCC možete pronaći u meniju **Start**.
- **3.** Pokrenite AWCC i izvršite sledeće korake da preuzmete dodatne softverske komponente:
- U prozoru **Postavke**, kliknite na **Windows Update**, a zatim kliknite na **Proveri da li postoje ispravke** da biste proverili progres ažuriranja upravljačkog programa za Alienware.
- Ako ažuriranje upravljačkog programa ne reaguje na vašem računaru, instalirajte AWCC sa veb-sajta Dell podrške.

## **Instaliranje AWCC-a sa veb-sajta Dell podrške**

- **1.** Unesite AW2521H u polje upita na **[www.dell.com/support/drivers](https://www.dell.com/support/drivers)**, i preuzmite najnoviju verziju za sledeće stavke:
- Alienware Command Center aplikacija
- Upravljački program za Alienware Gaming Monitor Control Center

## **62 | Korišćenje aplikacije AlienFX**

- **2.** Pređite u fasciklu u kojoj ste sačuvali datoteke instalacije.
- **3.** Dvaput kliknite na datoteku instalacije i pratite uputstva na ekranu da biste završili instalaciju.

## **Rad sa AlienFX prozorom**

Sa Alienware Command Center, AlienFX vam omogućava da kontrolišete boje LED osvetljenja i prelazne efekte na vašem Alienware monitoru.

Na početnom ekranu AWCC-a, kliknite na **FX** u gornjoj straci menija da biste pristupili početnom ekranu aplikacije AlienFX.

![](_page_62_Picture_5.jpeg)

Sledeća tabela opisuje funkcije i opcije na početnom ekranu:

![](_page_62_Picture_150.jpeg)

![](_page_63_Picture_78.jpeg)

Kada počnete da prilagođavate temu, videćete sledeći ekran:

![](_page_63_Picture_2.jpeg)

**Ekran sa prednjom stranom monitora**

![](_page_63_Picture_4.jpeg)

**Ekran sa zadnjom stranom monitora**

Sledeća tabela opisuje funkcije i opcije na ekranu:

![](_page_64_Picture_210.jpeg)

## **Kreiranje teme**

Da biste kreirali temu sa željenim postavkama osvetljenja:

- **1.** Pokrenite AWCC.
- **2.** Kliknite na **FX** u gornjoj straci menija da biste pristupili početnom ekranu aplikacije AlienFX.
- **3.** U gornjem levom uglu prozora, kliknite na  $+$  da biste kreirali novu temu.
- **4.** U tekstualnom polju **CREATE NEW THEME (KREIRAJ NOVU TEMU)** ukucajte naziv teme.
- <span id="page-64-0"></span>**5.** Navedite zonu(e) osvetljenje za koje želite da izvršite podešavanja osvetljenja:
- biranjem polja za potvrdu zona iznad područja za pregled uživo ili
- klikom na numerisane nalepnice na slici monitora
- <span id="page-64-1"></span>**6.** Na panelu **LIGHTING (OSVETLJENJE)** izaberite željene efekte osvetljenja sa padajuće liste, uključujući **[Morph \(Morfing\)](#page-66-0)**, **[Pulse](#page-66-1)  [\(Pulsiranje\)](#page-66-1)**, **[Color \(Boja\)](#page-67-0)**, **[Spectrum \(Spektar\)](#page-67-1)** i **[Breathing \(Pulsiranje\)](#page-68-0)**. Pogledajte **[Podešavanje efekata osvetljenja](#page-65-0)** za više informacija.

### **NAPOMENA: Opcija Spectrum (Spektar) je dostupna samo kada izaberete All Zones (Sve zone) da izvršite podešavanja osvetljenja.**

- **7.** Ponovite [korak 5](#page-64-0) i [korak 6](#page-64-1) da bi se pojavile dodatne opcije konfiguracije prema vašim željama.
- **8.** Kada završite, kliknite na **SAVE THEME (SAČUVAJ TEMU)**. Povratno obaveštenje se pojavljuje u donjem desnom uglu ekrana.

![](_page_65_Picture_3.jpeg)

## <span id="page-65-0"></span>**Podešavanje efekata osvetljenja**

Panel **LIGHTING (OSVETLJENJE)** pruža razne opcije efekata osvetljenja. Možete da kliknete na **Effect (Efekti)** da biste otvorili padajući meni sa dostupnim opcijama.

![](_page_65_Picture_71.jpeg)

**NAPOMENA: Opcije koje se prikazuju mogu da se razlikuju u zavisnosti od zone(a) osvetljenja koje ste specificirali.**

Sledeća tabela pruža pregled raznih opcija:

<span id="page-66-0"></span>![](_page_66_Figure_1.jpeg)

- **3.** Ponovite prethodne korake da odredite **Color 2 (Boja 2)** koja će biti završna boja osvetljenja.
- **4.** Povucite klizač **BRIGHTNESS (SVETLINA)** za podešavanje svetla boje.
- **5.** Povucite klizače **TEMPO** za postavljanje brzine prelaza.

### **Pulse (Pulsiranje) Opisi**

<span id="page-66-1"></span>![](_page_66_Picture_205.jpeg)

Ovaj efekat čini da svetlo treperi sa kratkom pauzom. Za podešavanje:

**1.** Izaberite željenu boju iz palete boja ili liste **PRESET COLORS (UNAPRED PODEŠENE BOJE)**. Na desnom polju će se prikazati izabrana boja sa njenim RGB kodovima boja.

**NAPOMENA:** Da biste promenili boju, koristite tastere strelice nagore i nadole pored polja R/G/B da biste uredili kodove boja.

**2.** Da biste dodali izabranu boju na listu **YOUR COLORS (VAŠE BOJE)** da biste im brže

pristupali u budućnosti, kliknite na **L**. Na listu se može dodati najviše 12 boja.

**NAPOMENA:** Da biste uklonili postojeću stavku boje sa liste, desnim tasterom kliknite na nju.

![](_page_67_Picture_167.jpeg)

<span id="page-67-0"></span>![](_page_67_Picture_168.jpeg)

### Ovaj efekat pravi LED osvetljenje u jednoj statičkoj boji.

Za podešavanje:

**1.** Izaberite željenu boju iz palete boja ili liste **PRESET COLORS (UNAPRED PODEŠENE BOJE)**. Na desnom polju će se prikazati izabrana boja sa njenim RGB kodovima boja.

**NAPOMENA:** Da biste promenili boju, koristite tastere strelice nagore i nadole pored polja R/G/B da biste uredili kodove boja.

**2.** Da biste dodali izabranu boju na listu **YOUR COLORS (VAŠE BOJE)** da biste im brže pristupali u budućnosti, kliknite na **L**. Na listu

se može dodati najviše 12 boja. **NAPOMENA:** Da biste uklonili postojeću stavku

- boje sa liste, desnim tasterom kliknite na nju. **3.** Povucite klizač **BRIGHTNESS (SVETLINA)** za
	- podešavanje svetla boje.

<span id="page-67-1"></span>![](_page_67_Picture_169.jpeg)

### **Breathing (Pulsiranje) Opisi**

<span id="page-68-0"></span>![](_page_68_Picture_140.jpeg)

Ovaj efekat menja svetlo od svetlog ka tamnom. Za podešavanje:

**1.** Izaberite željenu boju iz palete boja ili liste **PRESET COLORS (UNAPRED PODEŠENE BOJE)**. Na desnom polju će se prikazati

izabrana boja sa njenim RGB kodovima boja.

**NAPOMENA:** Da biste promenili boju, koristite tastere strelice nagore i nadole pored polja R/G/B da biste uredili kodove boja.

**2.** Da biste dodali izabranu boju na listu **YOUR COLORS (VAŠE BOJE)** da biste im brže

**3.** Povucite klizače **TEMPO** za postavljanje brzine prelaza.

#### **Static Default Blue (Statička Opisi podrazumevana plava)** Ovaj efekat dovodi do toga da svetlost bude solidna O LIGHTING plava. Možete da povlačite klizač **BRIGHTNESS (SVETLINA)** da promenite intenzitet boje od Effect: Static Default Blue  $\checkmark$ jakog do slabog. RRIGHTNESS **NAPOMENA:** Opcija je dostupna samo kada izaberete **All Zones (Sve zone)** da izvršite podešavanja osvetljenja.

pristupali u budućnosti, kliknite na **.**. Na listu se može dodati najviše 12 boja.

## <span id="page-69-0"></span>**Rešavanje problema**

**UPOZORENJE: Pre nego što započnete procedure u ovom odeljku, pratite [Bezbednosna uputstva](#page-78-0).**

### **Samotestiranje**

Vaš monitor obezbeđuje samotestiranje koje vam omogućava da proverite da li vaš monitor pravilno funkcioniše. Ukoliko su vaš monitor i računar pravilno povezani ali je ekran monitora i dalje taman, pokrenite samotestirnaje tako što ćete obaviti sledeće korake:

- **1.** Isključite i računar i monitor.
- **2.** Odvojite video kabl sa poleđine računara. Da biste obezbedili odgovarajući rad samotestiranja, odvojite sve kablove sa računara.
- **3.** Uključite monitor.

**NAPOMENA: Na ekranu treba da se pojavi polje dijaloga sa tekstom koji ukazuje na to da li monitor pravilno radi i da ne prima video signal.** 

![](_page_69_Picture_8.jpeg)

## **Kada je Eco Mode (Eko režim) uključen**

![](_page_69_Picture_10.jpeg)

**Kada je Eco Mode (Eko režim) isključen**

**NAPOMENA: Ovo polje dijaloga se takođe pojavljuje tokom normalnog rada sistema ukoliko se video kabl isključi ili ošteti.**

**4.** Isključite svoj monitor i ponovo povežite video kabl; zatim uključite i računar i monitor.

Nakon gore navedenih koraka, ako monitor ne prikazuje video izlaz, problem može biti grafička kartica ili računar.

## **Ugrađena dijagnostika**

Vaš monitor ima ugrađenu dijagnostičku alatku koja vam pomaže da odredite da li je nepravilnost ekrana do koje dolazi inherentan problem sa vašim monitorom ili sa vašim računarom i video karticom.

![](_page_70_Picture_2.jpeg)

### **NAPOMENA: Možete pokrenuti ugrađenu dijagnostiku samo kada je video kabl isključen i monitor je u režimu samotestiranja.**

![](_page_70_Picture_4.jpeg)

Za pokretanje ugrađene dijagnostike:

- **1.** Pobrinite se da ekran bude čist (nema čestica prašine na površini ekrana).
- **2.** Pritisnite i zadržite **Dugme 3** na pet sekundi. Sivi ekran se pojavljuje nakon jedne sekunde.
- **3.** Posmatrajte da li na ekranu ima bilo kakvih defekata ili abnormalnosti.
- **4.** Ponovo pritisnite **Dugme 3**. Boja ekrana se menja u crvenu.
- **5.** Posmatrajte da li na ekranu ima bilo kakvih defekata ili abnormalnosti.
- **6.** Ponovite korake 4 i 5 da biste pregledali prikaz na zelenom, plavom, crnom i belom ekranu.

Test je završen kada se pojavi beli ekran. Da biste izašli, ponovo pritisnite **Dugme 3**.

Ukoliko ne detektujete bilo kakve nepravilnosti na ekranu tokom korišćenja ugrađenog dijagnostičkog alata, monitor pravilno funkcioniše. Proverite video karticu i računar.

## **Uobičajeni problemi**

Sledeća tabela sadrži opšte informacije o uobičajenim problemima sa monitorom do kojih može doći i moguća rešenja:

![](_page_71_Picture_216.jpeg)
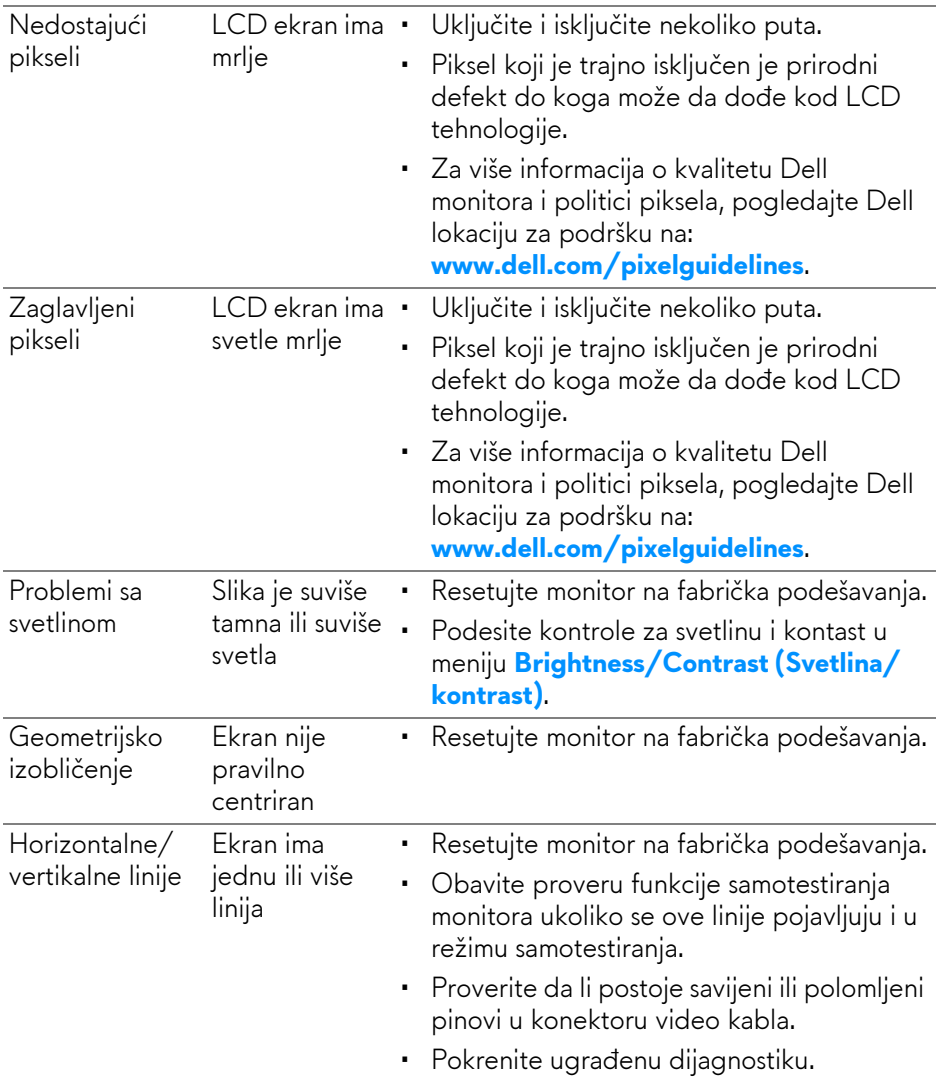

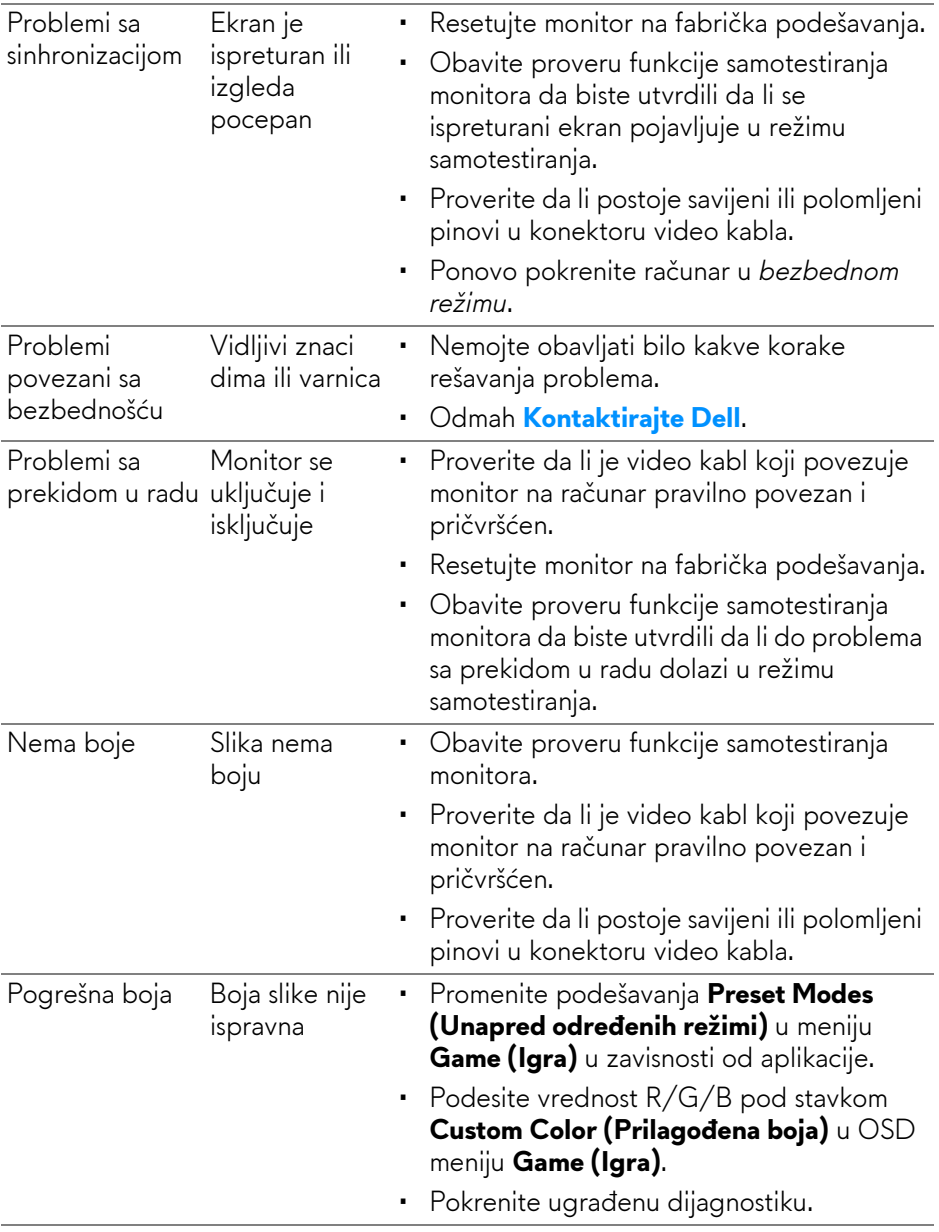

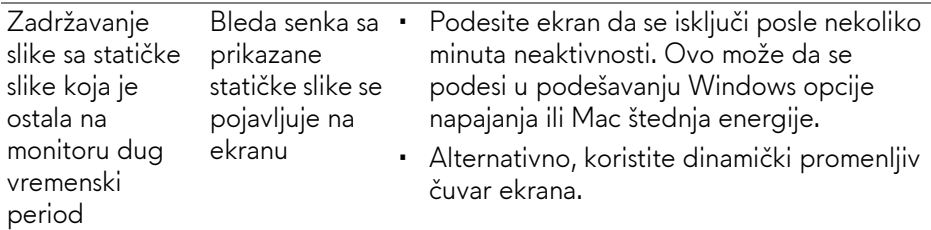

# **Problemi specifični za proizvod**

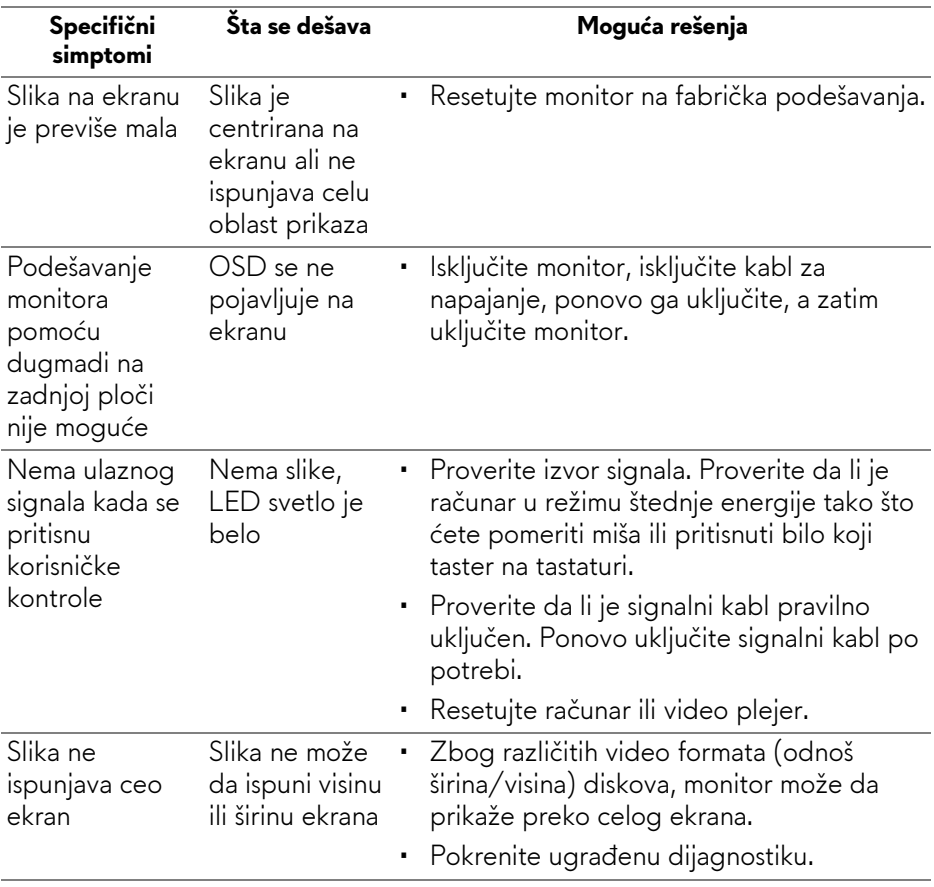

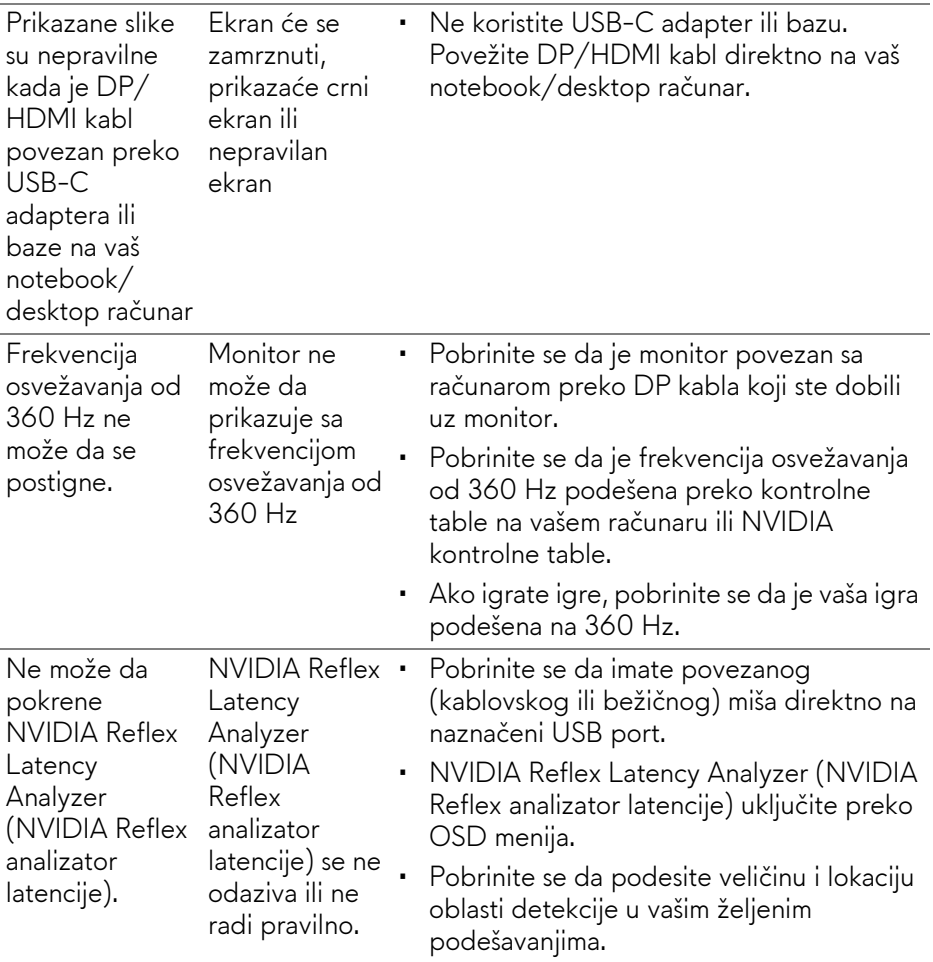

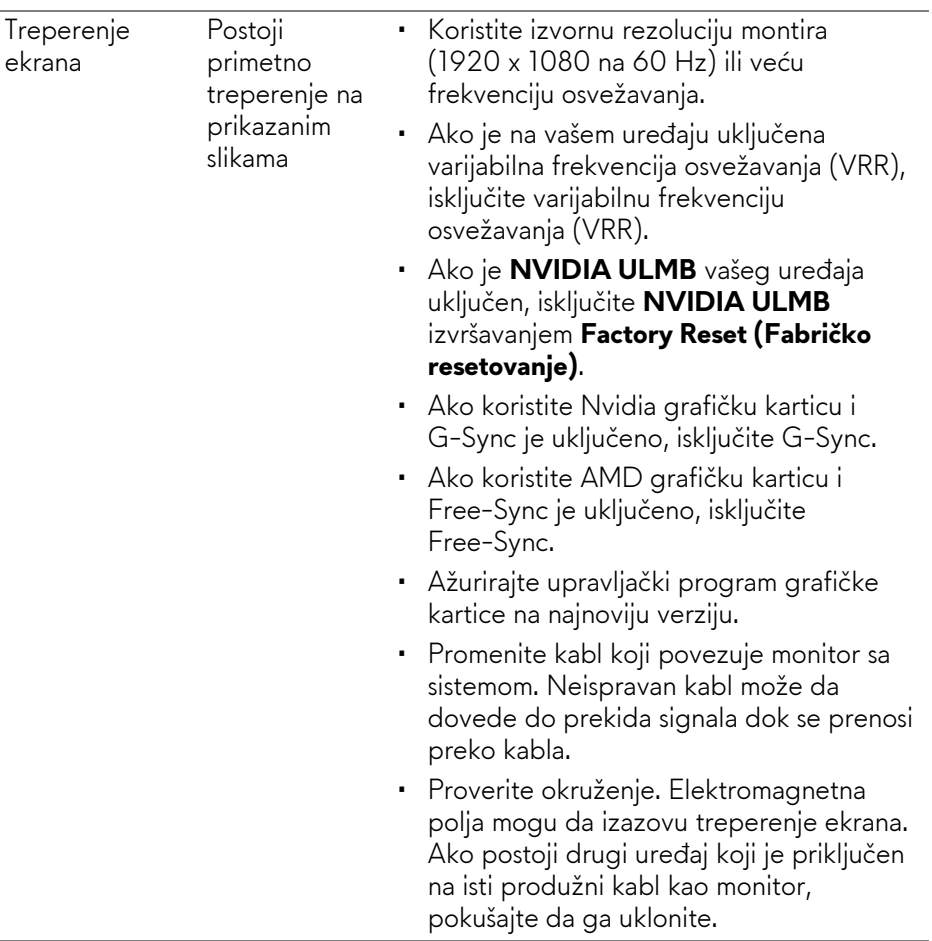

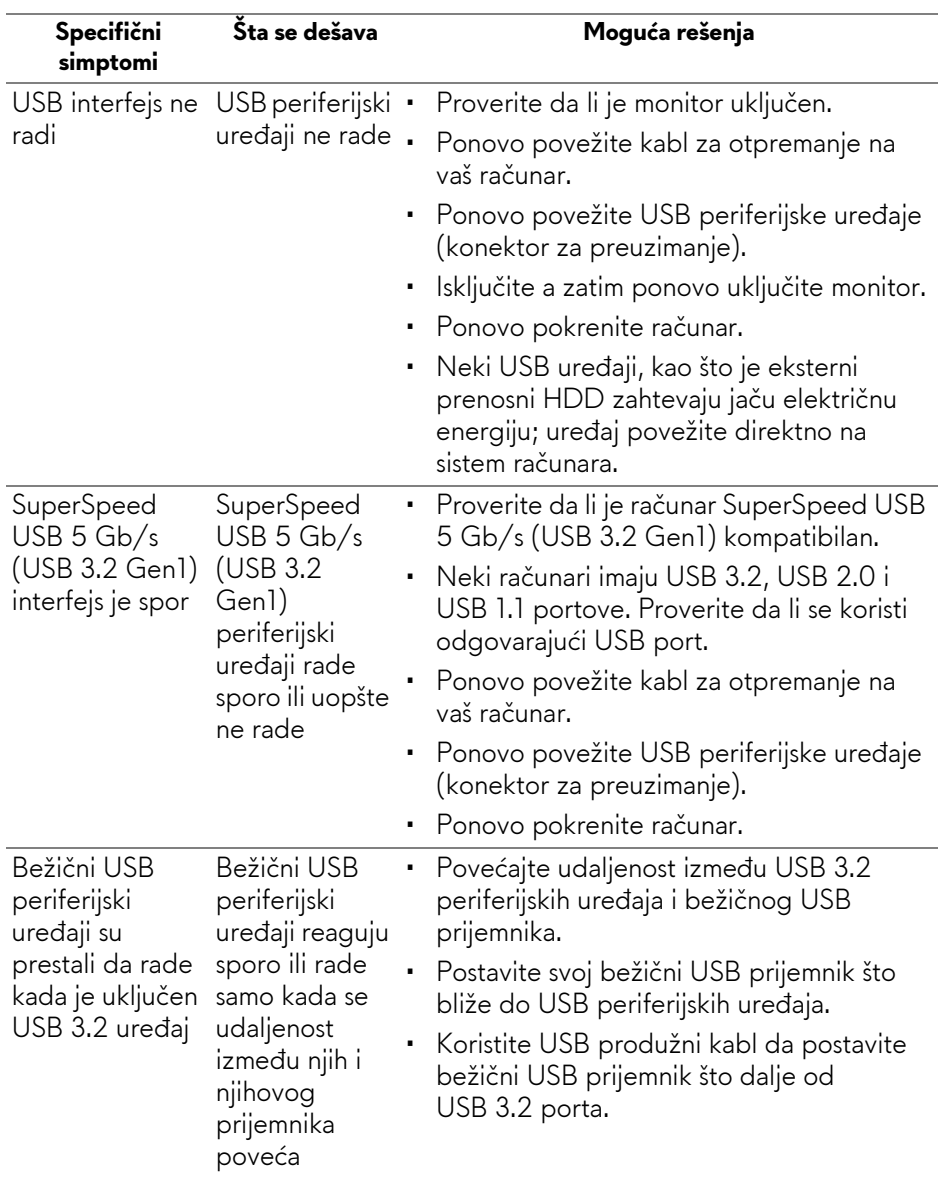

# **Problemi specifični za univerzalni serijski bus (USB)**

# **Dodatak**

#### **UPOZORENJE: Bezbednosna uputstva**

**UPOZORENJE: Korišćenje komandi, podešavanja ili procedura koje nisu navedene u dokumentaciji može dovesti do izloženosti strujnom udaru, električnim opasnostima i/ili mehaničkim opasnostima.**

Za informacije o bezbednosnim uputstvima, pogledajte Bezbednosne, regulativne i informacije o zaštiti životne sredine (SERI).

## **FCC obaveštenja (samo SAD) i druge regulatorne informacije**

Za FCC obaveštenja i druge regulatorne informacije, pogledajte veb lokaciju za usaglašenost sa propisima na **www.dell.com/regulatory\_compliance**.

### <span id="page-78-0"></span>**Kontaktirajte Dell**

**Za korisnike u Sjedinjenim Američkim Državama, pozovite 800-WWW-DELL (800-999-3355).**

**NAPOMENA: Ukoliko nemate aktivnu internet vezu, možete da pronađete informacije o kontaktu na svojoj fakturi, otpremnici, računu ili katalogu Dell proizvoda.**

**Dell obezbeđuje nekoliko opcija podrške i usluga na mreži ili preko telefonske linije. Dostupnost varira u odnosu na državu i proizvod i neke usluge možda neće biti dostupne u vašoj oblasti.** 

- Onlajn tehnička pomoć: **[www.dell.com/support/monitors](http://www.dell.com/support/monitors)**
- Kontaktirajte Dell: **[www.dell.com/contactdell](http://www.dell.com/contactdell)**

#### **EU baza podataka proizvoda za energetsku oznaku i list sa informacijama o proizvodu**

AW2521H: **<https://eprel.ec.europa.eu/qr/364442>**